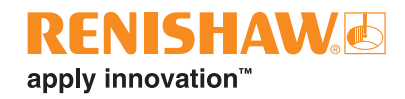

# **RCS P-series macro instructions for Fanuc robot controllers**

**www.renishaw.com/rcs-support**

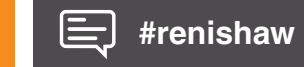

This page is intentionally left blank.

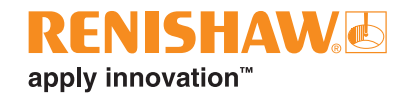

# **Contents**

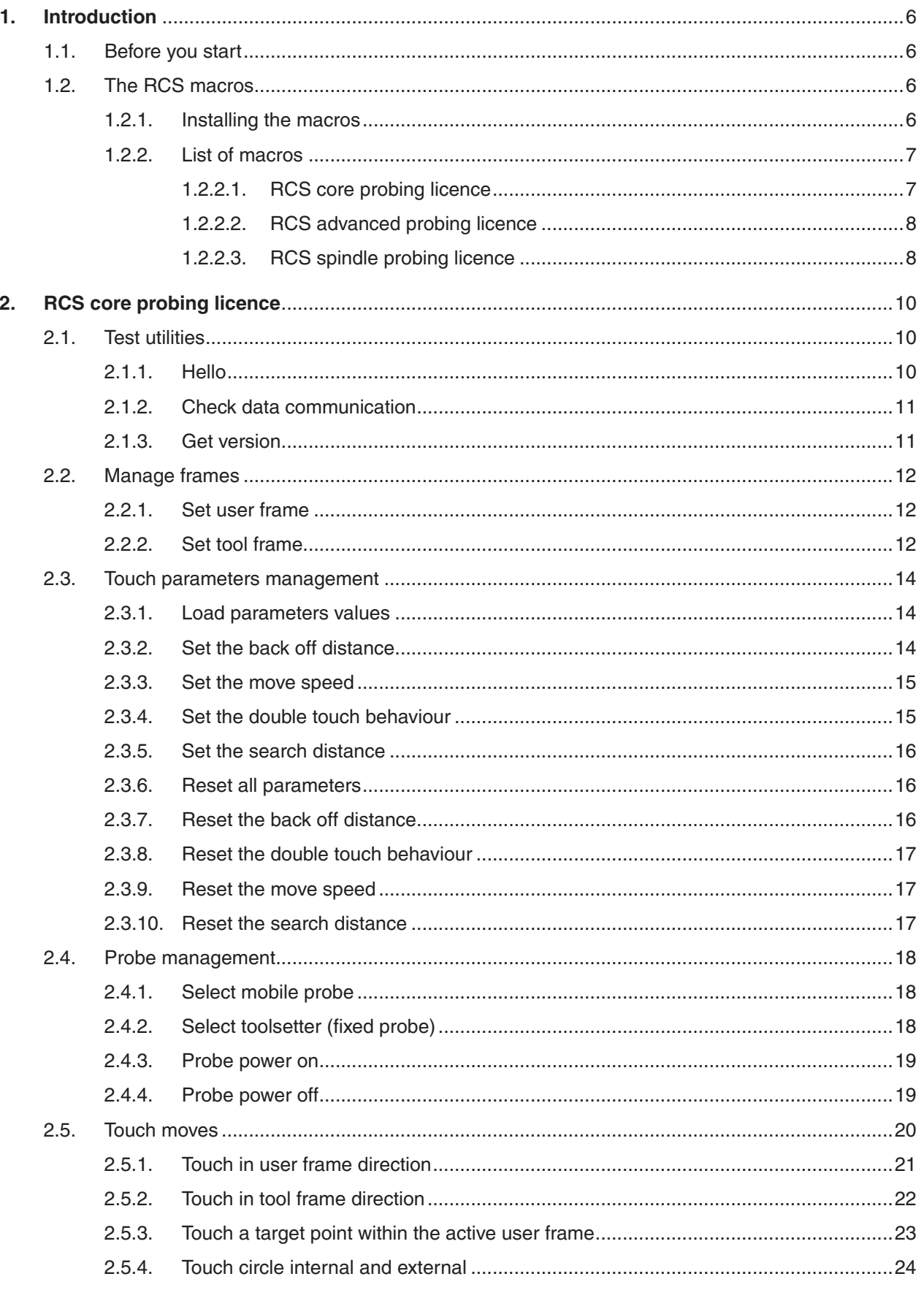

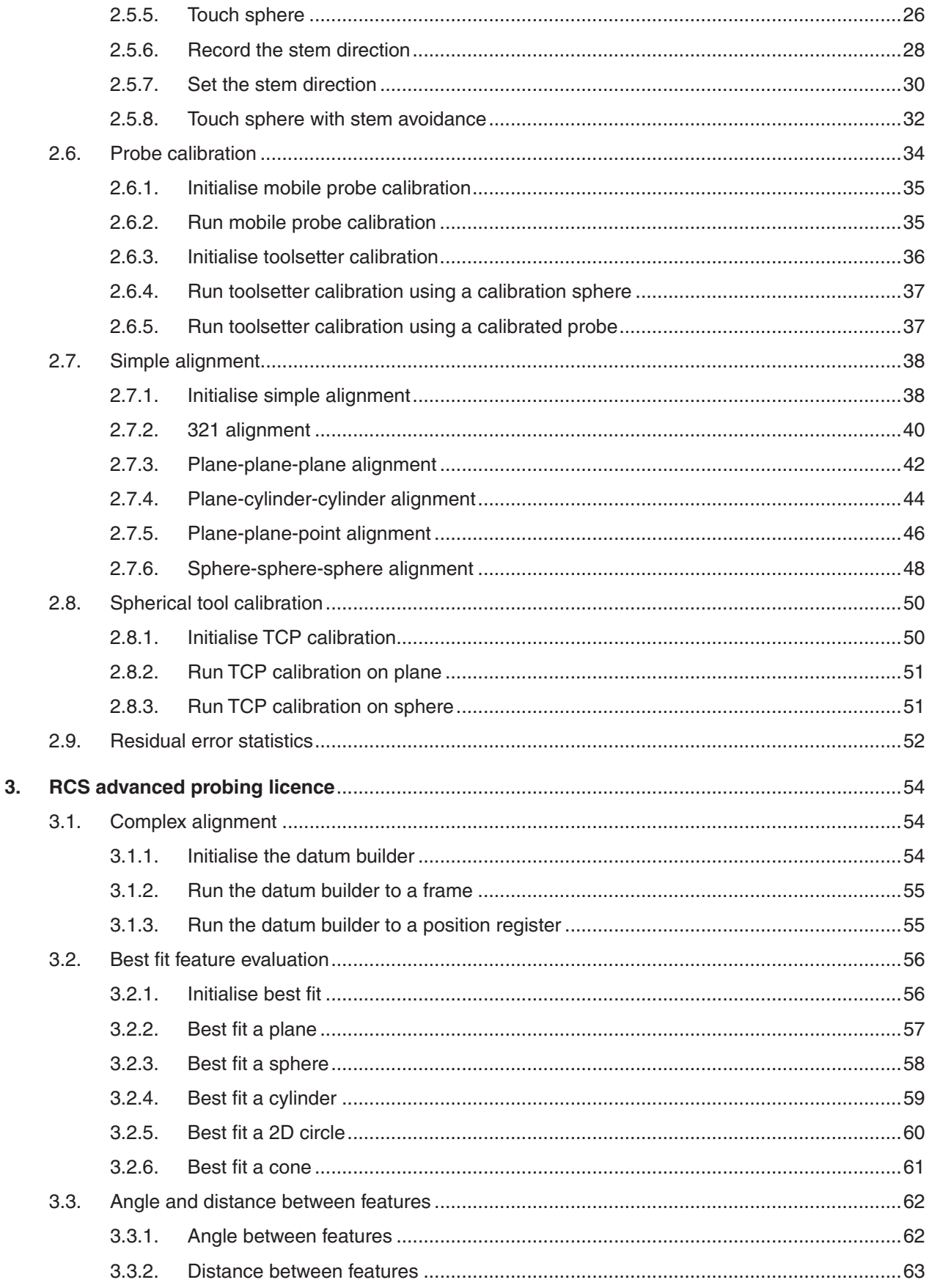

## **RENISHAW.**  $\frac{1}{2}$  apply innovation<sup>"</sup>

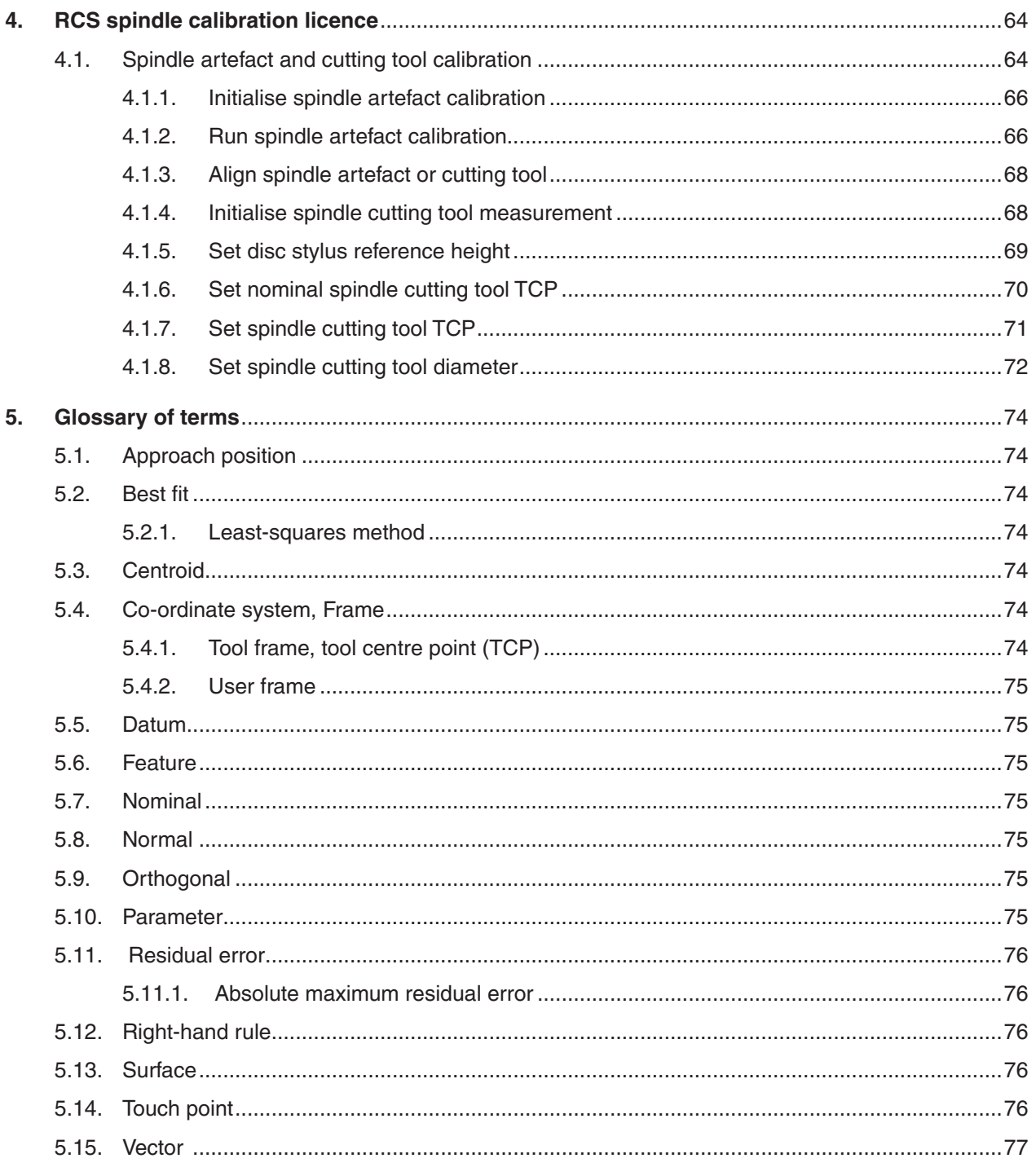

# <span id="page-5-0"></span>**1. Introduction**

RCS P-series offers an in-process probing solution for robotic automation cells. To communicate with robots, RCS P-series features the RCS probing server application (Server).

To give commands to the Server and your robot, we have developed macro instructions. The macros enable you to manage the Renishaw probes as well as collect and analyse data.

This document provides descriptions of the macros developed for Fanuc robot controllers.

# **1.1. Before you start**

Ensure you have read and understood the RCS P-series user guide (Renishaw part no. H-6852-8001).

To use this document, you must have working knowledge of robot operation and programming. You will need to know how to:

- Structure robot programs.
- Write robot programs.
- Call and combine macros within a robot program.

There is a ["Glossary](#page-73-1) of terms" on page 74 to define common terms used throughout this document.

# **1.2. The RCS macros**

For each macro, we have provided the structure and description of the arguments it uses. When showing syntax, arguments have a shorthand name. Tables below each macro syntax provide further description of the arguments.

Some macro argument names are appended with "ID". These are locations within the Server which store data under a number. For some macros, you must provide the ID numbers that you would like the Server to store data under. For other macros, you must reference the IDs where you have previously saved data for the Server to use in calculations.

Surface IDs store position data that a probe collects. Best fit IDs store data that the Server calculates using surface ID data. DatumConfigID is the alignment ID that you set during the Probing Alignment session in RCS Software Suite (see "3.1. Complex [alignment"](#page-53-1) on page 54).

### <span id="page-5-1"></span>**1.2.1. Installing the macros**

To install the RCS macros on your robot controller, you will need the Fanuc macros folder. If your RCS P-series includes an RPU (controller for robot probing), the folder will be pre-installed on it.

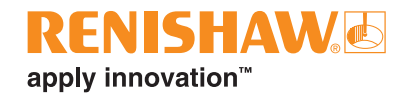

<span id="page-6-0"></span>Alternatively, you can download the Fanuc macros folder from **[www.renishaw.com/softwarelicensing](http://www.renishaw.com/softwarelicensing)**.

- 1. Open the folder for your Fanuc controller.
- 2. Copy the contents of the MD folder to the MD drive on your robot controller.
- 3. The FR folder contains the RCS touch and communication parameter files (RswPrmTouch.xml and RswPrmCom.xml). Open these files and edit the parameters as required for your equipment.
- 4. Copy the contents of the FR folder to the FR drive on your robot controller.

### **1.2.2. List of macros**

To use the Renishaw macros, you must have an active RCS probing licence. There are three types of probing licence. Each licence will activate a different collection of macros to use in your robot programs.

To activate your licence, refer to your activation email.

### **1.2.2.1. RCS core probing licence**

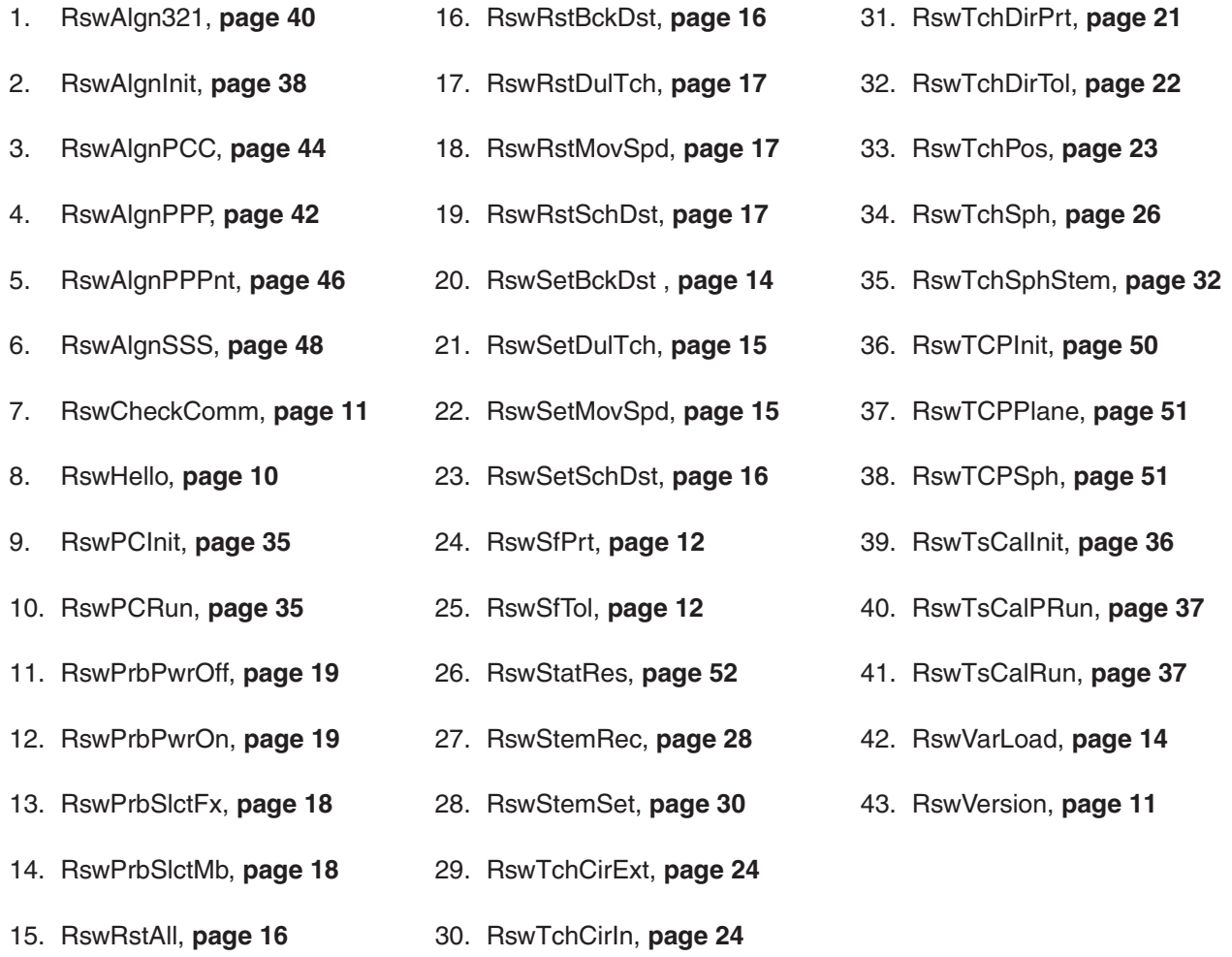

## <span id="page-7-0"></span>**1.2.2.2. RCS advanced probing licence**

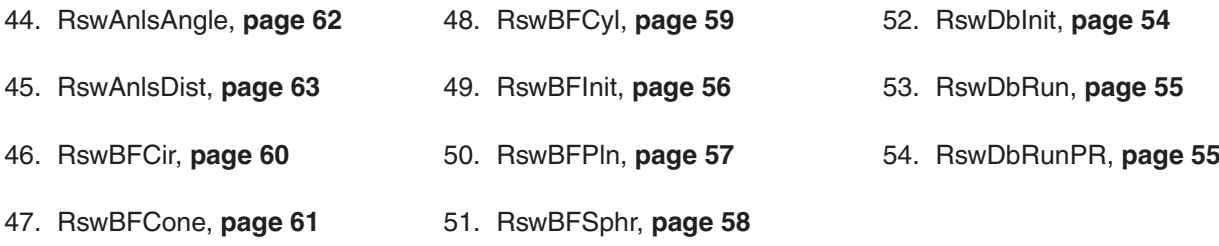

# **1.2.2.3. RCS spindle probing licence**

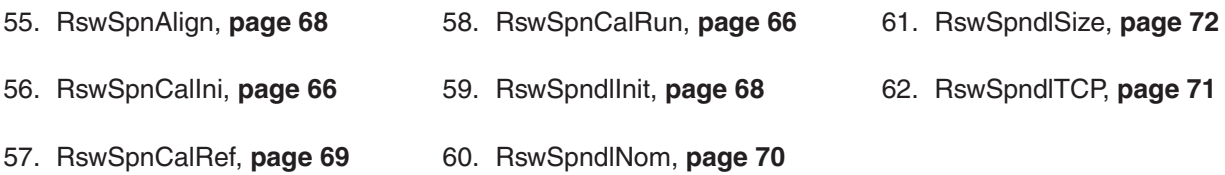

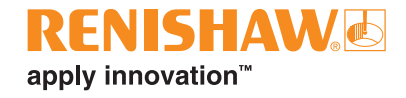

This page is intentionally left blank.

# <span id="page-9-0"></span>**2. RCS core probing licence**

To use the macros in this section, you will need an active RCS core probing licence.

# **2.1. Test utilities**

Use the test utility macros to check the configuration of your hardware and software. These will confirm whether your robot can connect and communicate with the Server.

### <span id="page-9-1"></span>**2.1.1. Hello**

This macro tells the robot to send an integer to the Server. It tells the Server to return an integer to the robot. This will check whether the robot and Server are connected.

The robot will display the result in the teach pendant "User" window. If the connection is unsuccessful, check the communication parameters in the RswPrmCom.xml file on your robot controller match the parameters in the "Server" tab of the RCS probing server application.

#### **Syntax**

RSWHELLO

#### **Example**

: CALL RSWHELLO;

#### **Results**

Sending request to RPU... Received from RPU: "Hello Robot !"

Sending request to RPU... Error Connecting Connecting timed out

// Robot exchanges an integer with Server.

// This result confirms the robot and Server are connected.

// This result means there is a connection error. Troubleshooting required.

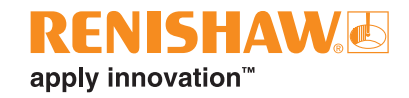

### <span id="page-10-1"></span><span id="page-10-0"></span>**2.1.2. Check data communication**

This macro tells the robot to send values for all data types to the Server. It tells the Server to send the inverse of the data values it receives back to the robot. This will check whether the robot and Server understand each other.

The robot will display the result in the teach pendant "User" window. The Server application will display the inverse results in the "Output" tab. If communication is unsuccessful, check the macros and Server version numbers match (see [2.1.3](#page-10-2)). Also, check the robot controller you are using is selected in the "Robot" tab of the Server application.

**Syntax** RSWCHECKCOMM

**Example**

: CALL RSWCHECKCOMM;

#### **Results**

Communication test -> Success // This result confirms that the robot and Server understand each other. Any other result will require troubleshooting.

### <span id="page-10-2"></span>**2.1.3. Get version**

This macro tells the robot to send the macros version number to the Server. It tells the Server to send the RCS probing server version number to the robot.

The robot will display both version numbers in the teach pendant "User" window. If the macros and server version numbers do not match, you must update them to the same version number.

#### **Syntax**

RSWVERSION

#### **Example**

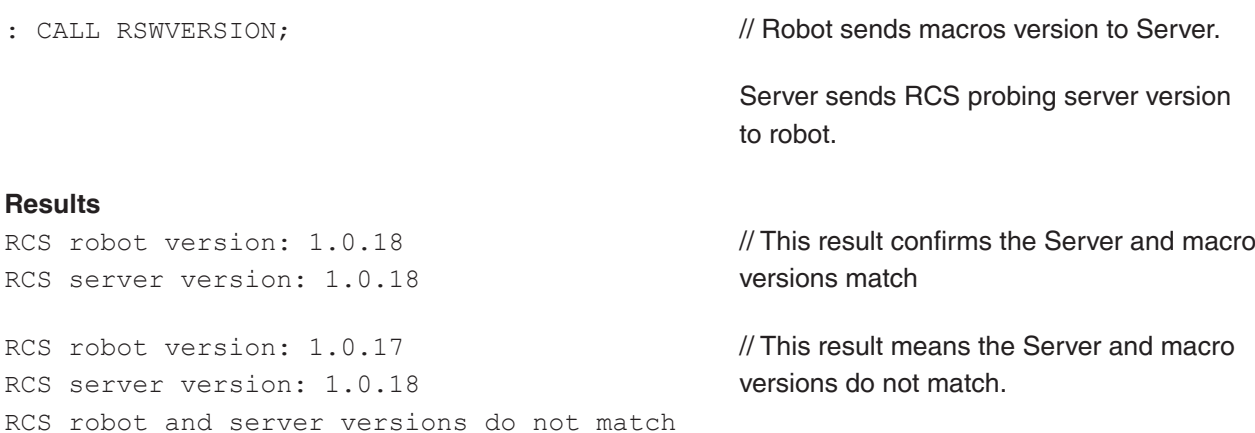

**NOTE:** The version numbers in these examples may differ from the version numbers that you have.

# <span id="page-11-0"></span>**2.2. Manage frames**

### <span id="page-11-1"></span>**2.2.1. Set user frame**

This macro tells the robot to activate the given user frame and send the frame data to the Server.

This is useful when you need to set a new active user frame without calling an initialisation macro.

#### **Syntax**

RSWSFPRT(UserFrame)

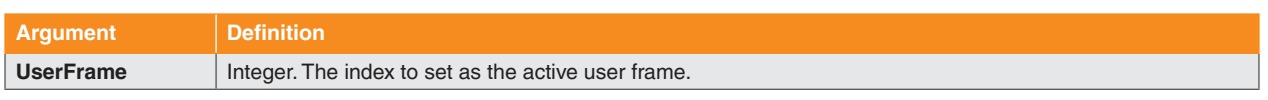

#### **Example**

```
: CALL RSWSFPRT(10);
```
// Robot sets UserFrame[10] as the active user frame and sends frame data to Server.

### <span id="page-11-2"></span>**2.2.2. Set tool frame**

This macro tells the robot to activate the given tool frame and send the frame data to the Server.

This is useful when you need to set a new active tool frame without calling an initialisation macro.

#### **Syntax**

RSWSFTOL(ToolFrame)

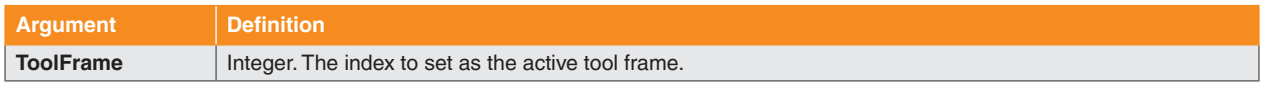

#### **Example:**

: CALL RSWSFTOL(11);

// Robot sets ToolFrame[11] as the active tool frame and sends frame data to Server.

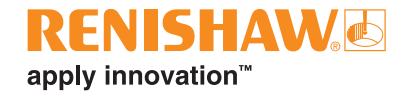

This page is intentionally left blank.

# <span id="page-13-0"></span>**2.3. Touch parameters management**

The RCS touch parameters are contained within the RswPrmTouch.xml file (see "1.2.1. [Installing](#page-5-1) the [macros"](#page-5-1) on page 6). The robot uses these parameters when executing a touch move (see "2.5. [Touch](#page-19-1) [moves"](#page-19-1) on page 20). The parameter values are loaded onto your robot controller using the RswVarLoad macro. The latest values loaded onto your controller become the "default" values.

You can change some parameters from their default values in-program with macros. You can also use macros to reset parameters that you have changed back to their default values.

If you change a touch parameter using a macro, it will remain at that value for all future robot programs until you change it again or reset it. This will not change the default value or the value in the RswPrmTouch.xml file.

### <span id="page-13-2"></span>**2.3.1. Load parameters values**

This macro loads the latest parameter values from RswPrmTouch.xml onto the robot.

If a parameter has been changed using a macro, the value will not be reset by calling RswVarLoad. You can reset the parameter to the latest value loaded by RswVarLoad using a reset macro.

#### **Syntax**

RSWVARLOAD

#### **Example:**

: CALL RSWVARLOAD;  $\blacksquare$  // Robot loads the touch parameters from RswPrmTouch.xml.

### <span id="page-13-1"></span>**2.3.2. Set the back off distance**

This macro sets the back off distance. This is the distance by which the probe will retract after touching a surface. The distance is measured from the surface that the probe touches to the surface of the probe tip.

#### **Syntax**

```
RSWSETBCKDST(BackoffDistance)
```
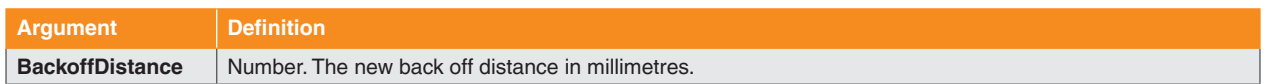

#### **Example:**

: CALL RSWSETBCKDST(10);  $\frac{1}{2}$  // Sets the back off distance to 10 mm.

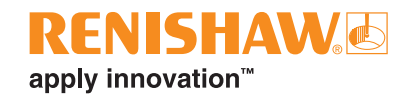

### <span id="page-14-2"></span><span id="page-14-0"></span>**2.3.3. Set the move speed**

This macro sets the speed the robot uses to move between touch point approach positions (see [5.1 on](#page-73-2)  [page](#page-73-2) 74). This will apply to touch move macros which take more than one touch point (see "2.5. [Touch](#page-19-1) [moves"](#page-19-1) on page 20). The robot will also use this speed to back off from all touch points.

#### **Syntax**

RSWSETMOVSPD(MoveSpeed)

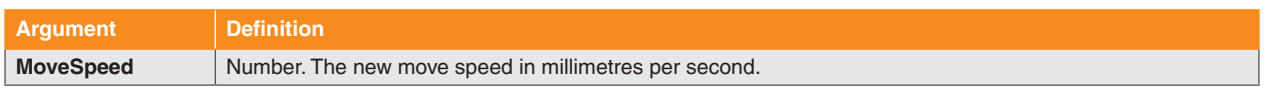

#### **Example:**

: CALL RSWSETMOVSPD(10);  $\frac{1}{2}$  // Sets the move speed to 10 mm/s

### <span id="page-14-1"></span>**2.3.4. Set the double touch behaviour**

This macro enables or disables double touch behaviour.

With double touch behaviour, a robot will approach surfaces quickly to take a first touch point. This identifies the approximate location of the surface. The robot will then back off, and approach the surface again at a slower speed to capture the data. This is useful when your touch speed is set low, as it will speed up the time to capture data.

The double touch and touch speeds are set in the RswPrmTouch.xml file. Changing these values could negatively impact the performance of your robot.

#### **Syntax**

RSWSETDULTCH(OnOff)

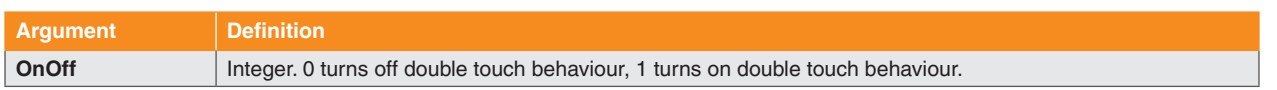

#### **Example:**

: CALL RSWSETDULTCH(1); // Turns on double touch behaviour.

### <span id="page-15-3"></span><span id="page-15-0"></span>**2.3.5. Set the search distance**

This macro sets the probe search distance. This is the maximum distance that the probe will travel when searching for a surface.

#### **Syntax**

RSWSETSCHDST(SearchDistance)

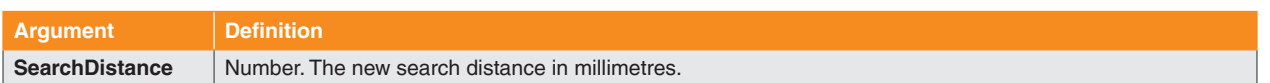

#### **Example:**

: CALL RSWSETSCHDST(15);  $\frac{1}{2}$  // Sets the search distance to 15 mm

### <span id="page-15-1"></span>**2.3.6. Reset all parameters**

This macro resets all the touch parameters to their default values.

These are the latest values that were loaded onto the robot using the RswVarLoad macro (see ["2.3.1.](#page-13-2)  Load [parameters](#page-13-2) values" on page 14).

#### **Syntax**

RSWRSTALL

#### **Example:**

: CALL RSWRSTALL;  $\blacksquare$ default values.

### <span id="page-15-2"></span>**2.3.7. Reset the back off distance**

This macro resets the back off distance to its default value.

This is the latest value that was loaded onto the robot using the RswVarLoad macro (see ["2.3.1. Load](#page-13-2)  [parameters](#page-13-2) values" on page 14).

#### **Syntax**

RSWRSTBCKDST

#### **Example:**

: CALL RSWRSTBCKDST;  $\frac{1}{2}$  // Resets the back off distance to the latest default value.

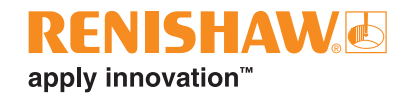

### <span id="page-16-1"></span><span id="page-16-0"></span>**2.3.8. Reset the double touch behaviour**

This macro resets the double touch behaviour to its default value.

This is the latest value that was loaded onto the robot using the RswVarLoad macro (see ["2.3.1. Load](#page-13-2)  [parameters](#page-13-2) values" on page 14).

#### **Syntax**

RSWRSTDULTCH

#### **Example:**

: CALL RSWRSTDULTCH;  $\frac{1}{2}$  // Resets double touch behaviour to the latest default value.

### <span id="page-16-2"></span>**2.3.9. Reset the move speed**

This macro resets the move speed to its default value.

This is the latest value that was loaded onto the robot using the RswVarLoad macro (see ["2.3.1. Load](#page-13-2)  [parameters](#page-13-2) values" on page 14).

#### **Syntax**

RSWRSTMOVSPD

#### **Example:**

```
: CALL RSWRSTMOVSPD;
```
// Resets the move speed to the latest default value.

### <span id="page-16-3"></span>**2.3.10. Reset the search distance**

This macro resets the search distance to its default value.

This is the latest value that was loaded onto the robot using the RswVarLoad macro (see ["2.3.1. Load](#page-13-2)  [parameters](#page-13-2) values" on page 14).

#### **Syntax**

RSWRSTSCHDST

#### **Example:**

: CALL RSWRSTSCHDST;

// Resets the search distance to the latest default value.

# <span id="page-17-0"></span>**2.4. Probe management**

### <span id="page-17-2"></span>**2.4.1. Select mobile probe**

The probe that you mount on your robot is the "mobile" probe.

This macro informs the robot that the mobile probe is in use. This means the robot will use the mobile probe parameters defined in the RswPrmTouch.xml file (see "1.2.1. [Installing](#page-5-1) the macros" on page 6). For example, the robot will check the mobile probe input index to detect probe triggers. Both the robot and Server will also use the mobile probe tip diameter in calculations.

#### **Syntax**

RSWPRBSLCTMB

#### **Example:**

: CALL RSWPRBSLCTMB;  $\frac{1}{2}$  // Selects the mobile probe

### <span id="page-17-1"></span>**2.4.2. Select toolsetter (fixed probe)**

The toolsetter probe that you mount in your robot working volume is the "fixed" probe.

This macro informs the robot that the fixed probe is in use. This means the robot will use the fixed probe parameters defined in the RswPrmTouch.xml file (see "1.2.1. [Installing](#page-5-1) the macros" on page 6). For example, the robot will check the fixed probe input index to detect probe triggers. Both the robot and Server will also use the fixed probe tip diameter in calculations.

#### **Syntax**

RSWPRBSLCTFX

#### **Example:**

: CALL RSWPRBSLCTFX;  $\frac{1}{2}$  // Selects the toolsetter probe

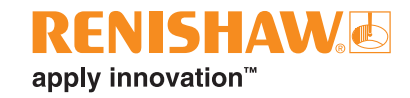

## <span id="page-18-2"></span><span id="page-18-0"></span>**2.4.3. Probe power on**

This macro turns on the wireless probe. It will have have no effect on a wired probe.

You must select the wireless probe before calling this macro.

#### **Syntax**

RSWPRBPWRON

#### **Example:**

: CALL RSWPRBPWRON;  $\frac{1}{2}$  // Turns on the selected wireless probe.

### <span id="page-18-1"></span>**2.4.4. Probe power off**

This macro turns off the selected wireless probe. It will have no effect on a wired probe.

#### **Syntax**

RSWPRBPWROFF

#### **Example:**

: CALL RSWPRBPWROFF;  $\frac{1}{2}$  // Turns off the selected wireless probe.

# <span id="page-19-1"></span><span id="page-19-0"></span>**2.5. Touch moves**

Touch move macros collect position data from surfaces using a probe. When a probe touches a surface, it will send a trigger signal — this position is a "touch point". The Server will store the position data from the touch point in a surface ID, which you provide. You can reference surface IDs in other macros to conduct:

- Probe calibration (see 2.6 on [page](#page-33-1) 34)
- Simple alignments (see 2.7 on [page](#page-37-2) 38)
- Best fit feature evaluation (see 3.2 on [page](#page-55-2) 56)
- Spindle artefact and cutting tool calibration (see 4.1 on [page](#page-63-1) 64)

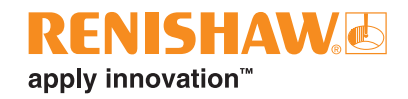

### <span id="page-20-1"></span><span id="page-20-0"></span>**2.5.1. Touch in user frame direction**

This macro tells the robot to move from its current position until it detects a probe trigger. The robot will travel in the direction that you define within the active user frame. If the robot does not detect a probe trigger, it will stop moving once it has travelled the search distance (see 2.3.5 on [page](#page-15-3) 16).

After the probe triggers, the robot will back off from the surface and send the position data to the Server.

#### **Syntax**

RSWTCHDIRPRT(SurfaceID, TouchDirectionX, TouchDirectionY, TouchDirectionZ)

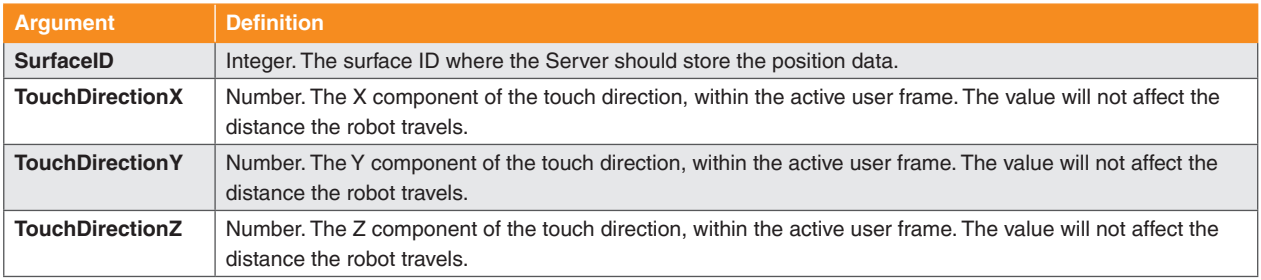

#### **Example:**

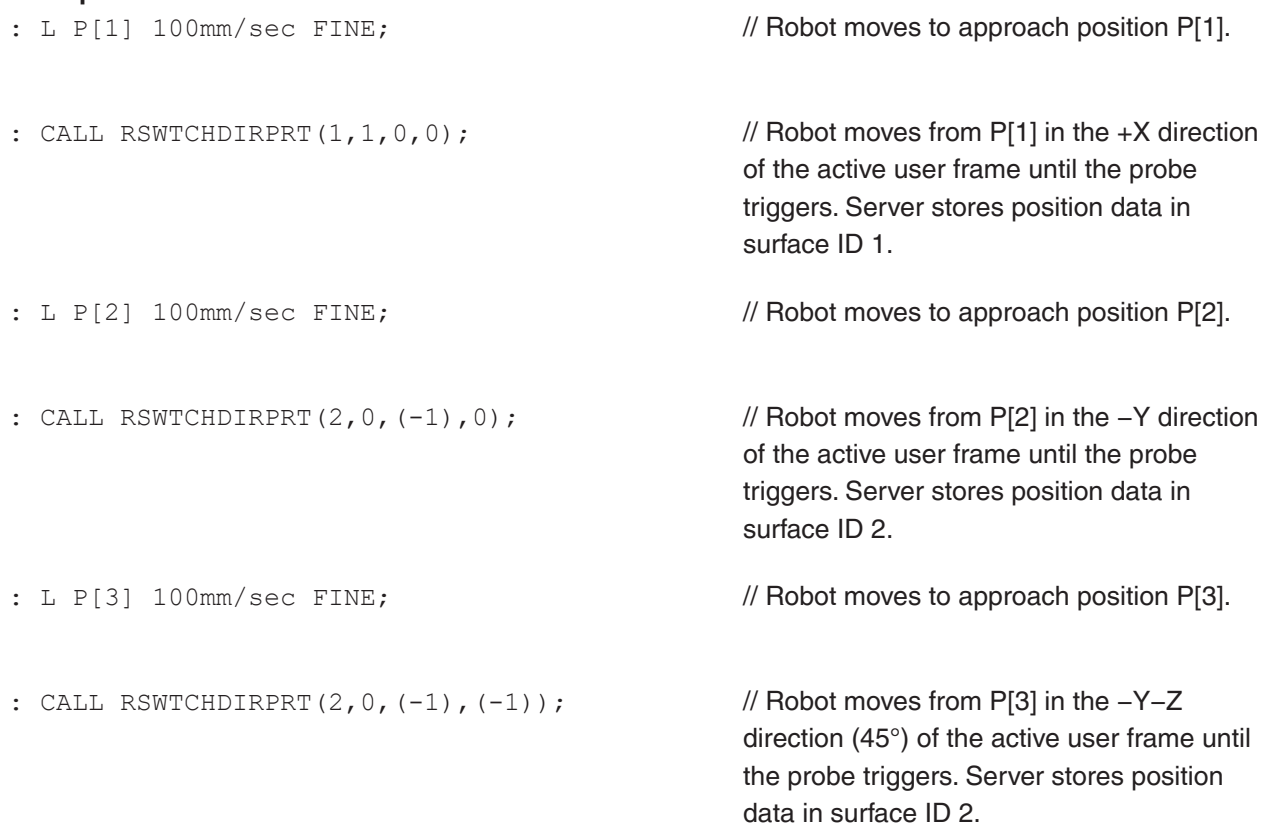

### <span id="page-21-1"></span><span id="page-21-0"></span>**2.5.2. Touch in tool frame direction**

This macro tells the robot to move from its current position until it detects a probe trigger. The robot will travel in the direction that you define within the active tool frame. If the robot does not detect a probe trigger, it will stop moving once it has travelled the search distance (see 2.3.5 on [page](#page-15-3) 16).

After the probe triggers, the robot will back off from the surface and send the position data to the Server.

#### **Syntax**

RSWTCHDIRTOL(SurfaceID, TouchDirectionX, TouchDirectionY, TouchDirectionZ)

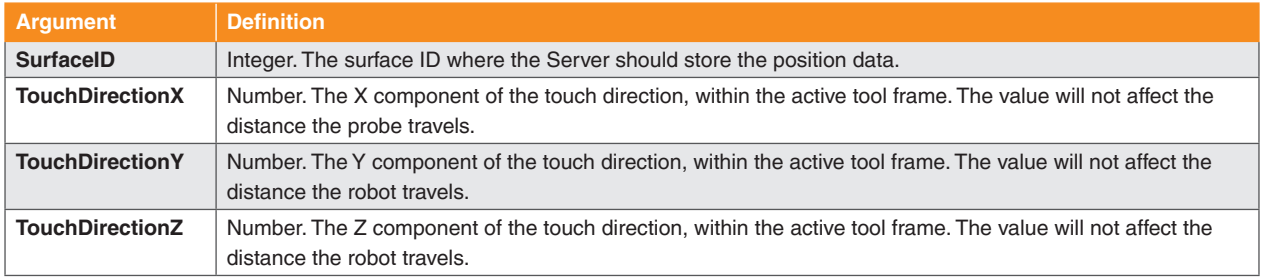

#### **Example:**

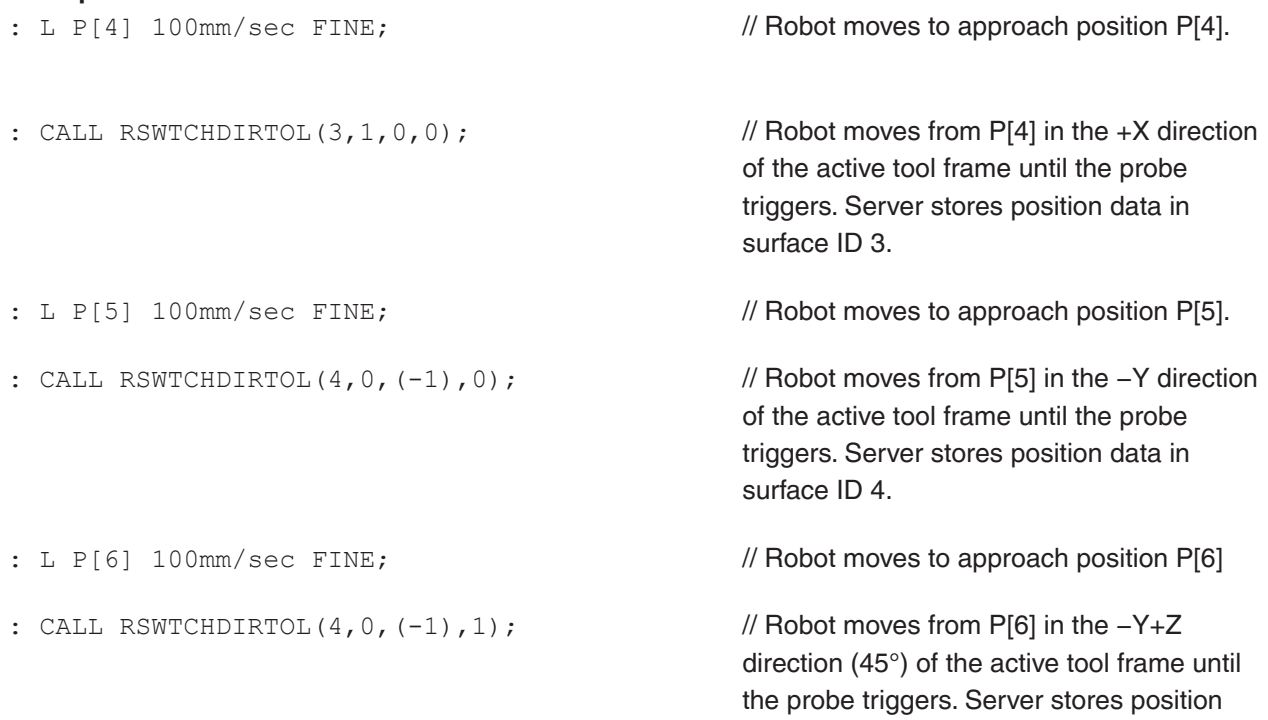

data in surface ID 4.

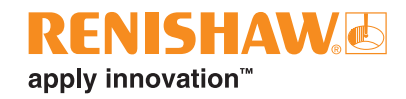

### <span id="page-22-1"></span><span id="page-22-0"></span>**2.5.3. Touch a target point within the active user frame**

This macro tells the robot to move to an approach position (see 5.1 on [page](#page-73-2) 74) and then probe a point on a surface. The point is at a nominal position that you define within the active user frame.

You must define the touch direction and approach distance. The robot will calculate its approach position using these values. The robot will travel in the touch direction within the active user frame until it detects a probe trigger. If the robot does not detect a probe trigger, it will stop moving once it has travelled the search distance (see [2.3.5](#page-15-3) on page 16).

After the probe triggers, the robot will back off from the surface and send the position data to the Server.

#### **Syntax**

RSWTCHPOS(SurfaceID, NominalPositionX, NominalPositionY, NominalPositionZ, TouchDirectionX, TouchDirectionY, TouchDirectionZ, ApproachDistance)

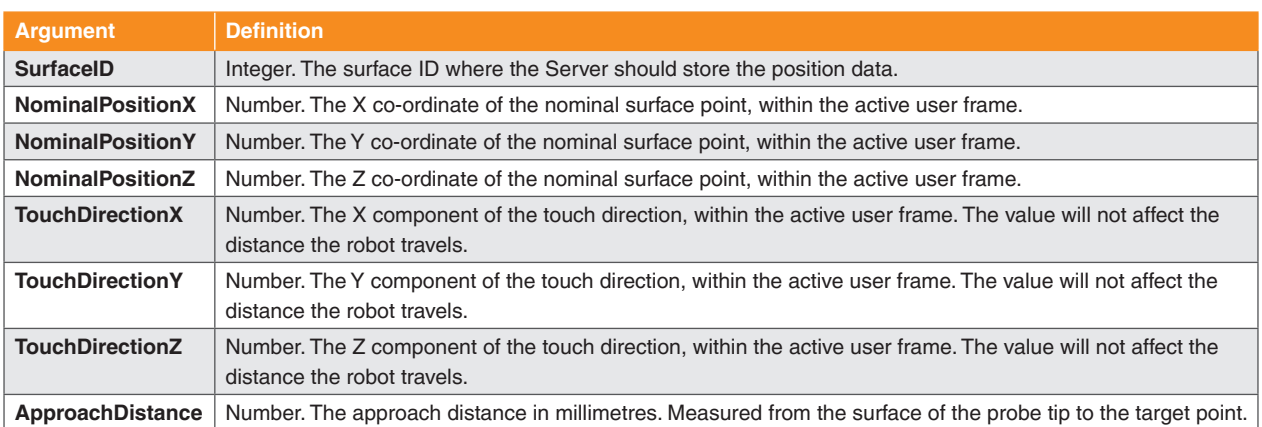

#### **Example:**

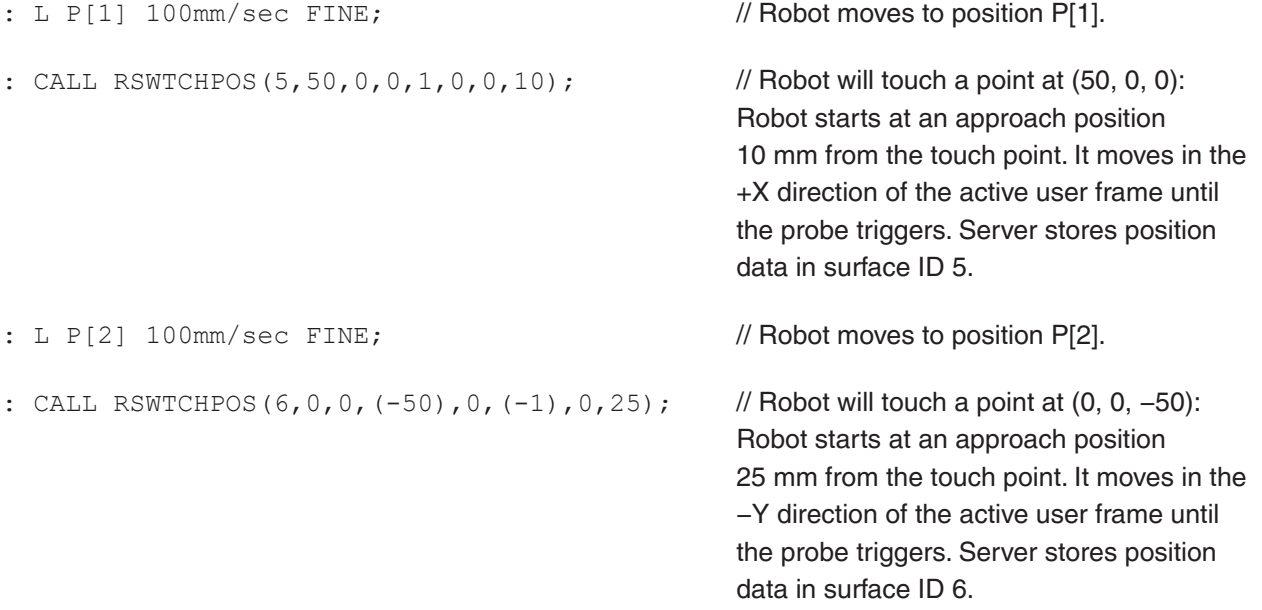

### <span id="page-23-1"></span><span id="page-23-0"></span>**2.5.4. Touch circle internal and external**

These macros tell the robot to measure an internal or external circle by taking four equally-spaced touch points (P1, P2, P3, P4).

The robot will start from its current position. It will move in the given touch direction, within the active user frame, until it detects a probe trigger (P1). The robot will then back off from the surface. If the robot does not detect a probe trigger, it will stop moving once it has travelled the search distance (see [2.3.5 on page](#page-15-3)  [16](#page-15-3)).

The robot will calculate the moves to the approach positions for P2, P3 and P4. After P1, the robot will move to P2–P4 by rotating about the normal direction you provide. The normal is the direction that the circle plane is facing within the active user frame. The rotation will follow the right-hand rule, where your thumb is pointing in the normal direction (see "5.12. [Right-hand](#page-75-1) rule" on page 76). To change the movement direction between approach positions, invert your normal direction. Approach positions for P2– P4 will be at the approach distance you define from the surface.

After taking all four touch points, the robot will back off from the surface. The robot will send the position data to the Server after each touch.

This macro is useful for measuring cylinders and circles. The circle can also be evaluated for position and size (see "Best fit a 2D [circle"](#page-59-1) on page 60).

#### **Syntax**

RSWTCHCIRIN(SurfaceID, TouchDirectionX, TouchDirectionY, TouchDirectionZ, NormalDirectionX, NormalDirectionY, NormalDirectionZ, CircleDiameter, ApproachDistance)

RSWTCHCIREXT(SurfaceID, TouchDirectionX, TouchDirectionY, TouchDirectionZ, NormalDirectionX, NormalDirectionY, NormalDirectionZ, CircleDiameter, ApproachDistance)

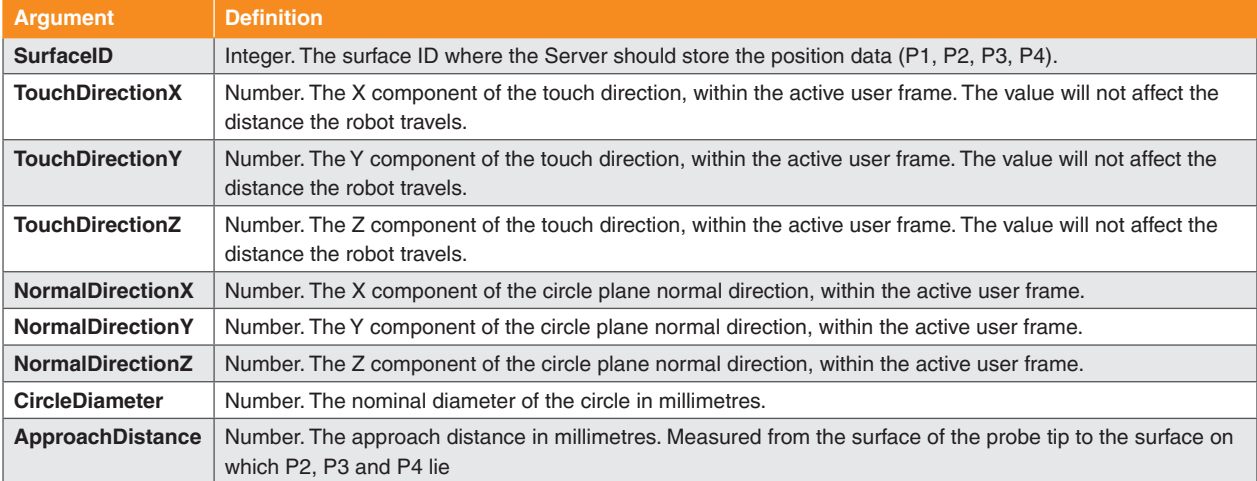

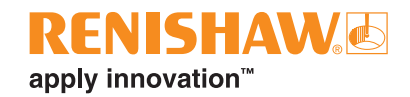

#### **Example:**

- : L P[5] 100mm/sec FINE;
- : CALL RSWTCHCIRIN(7,1,0,0,0,0,(−1),75,10);

// Robot moves to approach position P[5].

// Robot will measure an internal circle: Robot moves from P[5] in the +X direction of the active user frame until the probe triggers. The circle has a normal direction of −Z and diameter of 75 mm. Subsequent touch points will have an approach distance of 10 mm. Server stores position data in surface ID 7.

- : L P[6] 100mm/sec FINE;
- : CALL RSWTCHCIREXT(8,1,0,0,0,0,1,85,10);

// Robot will measure an external circle: Robot moves from P[6] in the +X direction of the active user frame until the probe triggers. The circle has a normal direction of +Z and diameter of 85 mm. Subsequent touch points will have an approach distance

of 10 mm. Server stores position data in

surface ID 8.

// Robot moves to approach position P[6].

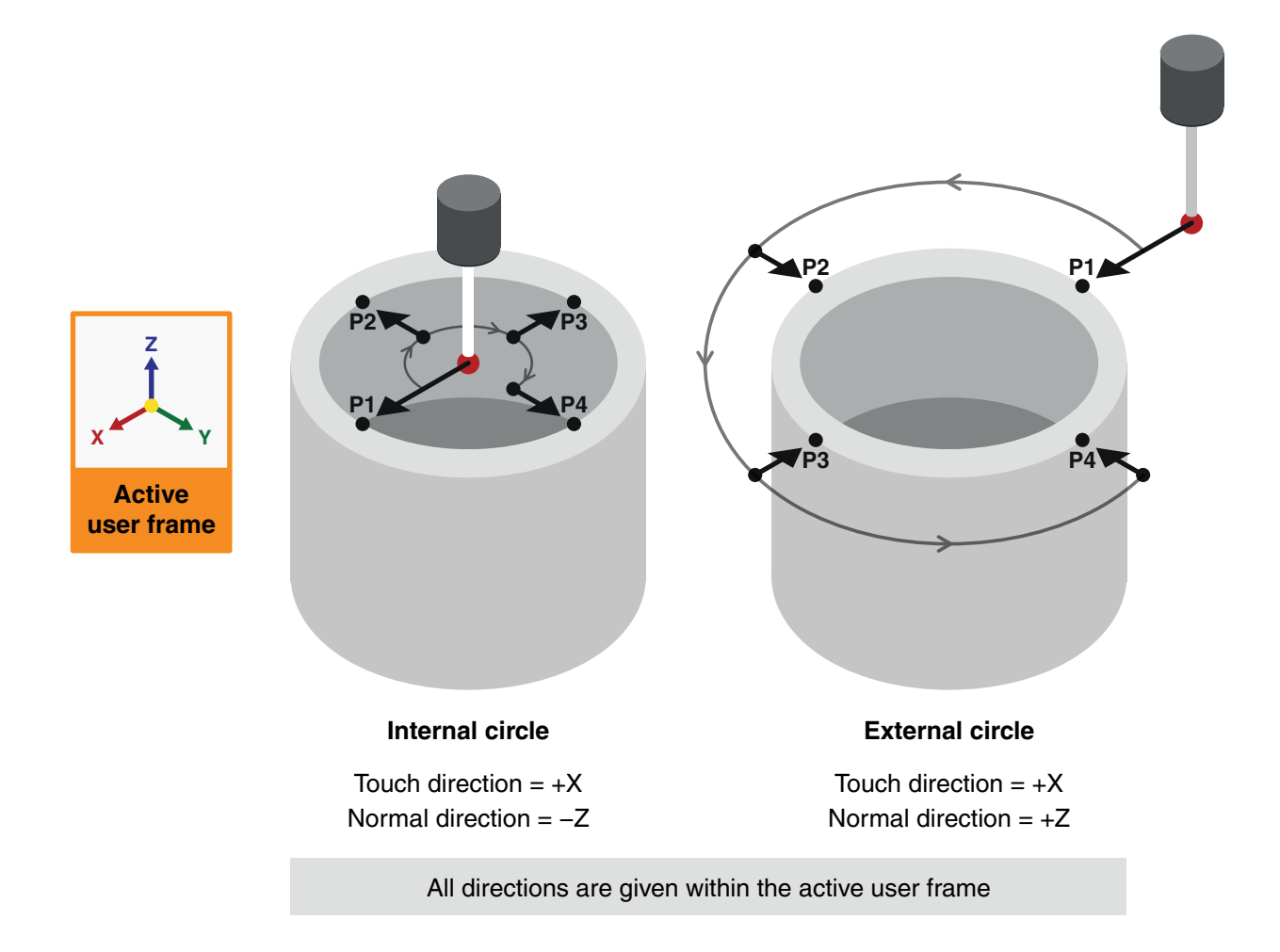

### <span id="page-25-1"></span><span id="page-25-0"></span>**2.5.5. Touch sphere**

This macro tells the robot to measure a sphere by taking five touch points (P1, P2, P3, P4, P5).

Before calling this macro:

- Set a nominal frame for your selected probe where the +Z direction points out of the probe tip. For a mobile probe, this should be a tool frame. For a toolsetter, this should be a user frame.
- Move your robot so that the probe points towards the centre of the sphere.

The robot will start from its current position. If you have selected the mobile probe, the robot will move in the +Z direction of the active tool frame until it detects a probe trigger (P1). If you have selected the toolsetter, the robot will move in the −Z direction of the active user frame until it detects a probe trigger (P1). The robot will then back off from the surface. If the robot does not detect a probe trigger, it will stop moving once it has travelled the search distance (see [2.3.5](#page-15-3) on page 16).

The robot will consider P1 as the sphere "pole". For the remaining touches, the robot will use the sphere pole and diameter to find the equator of the sphere. It will then take touch points P2, P3, P4 and P5 around the equator. The robot will calculate the moves to the approach positions for P2–P5. Approach positions for P2–P5 will be at the approach distance you define from the surface.

After taking all five touch points, the robot will return to the pole at the approach distance away from P1. The robot will send the position data to the Server after each touch.

This macro is useful for measuring spheres. The sphere can also be evaluated for position and size (see "3.2.3. Best fit a [sphere"](#page-57-1) on page 58).

#### **Syntax**

RSWTCHSPH(SurfaceID, SphereDiameter, ApproachDistance)

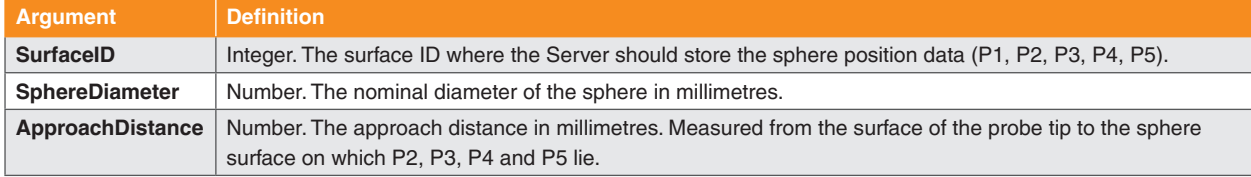

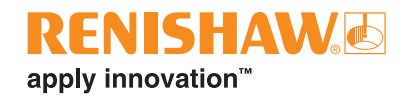

#### **Example:**

- : CALL RSWPRBSLCTMB;
- : CALL RSWPRBPWRON;
- : L P[6] 100mm/sec FINE;
- : CALL RSWTCHSPH(9,40,25.5);
- // Selects mobile probe (see [page](#page-17-2) 18).
- // Turns wireless probe on (see [page](#page-18-2) 19).
- // Robot moves to approach position P[6]

// Robot measures a sphere with a diameter of 40 mm. It moves from P[6] in the +Z direction of the active tool frame until the probe triggers. Subsequent touch points will have an approach distance of 25.5 mm.

Server stores position data in surface ID 9.

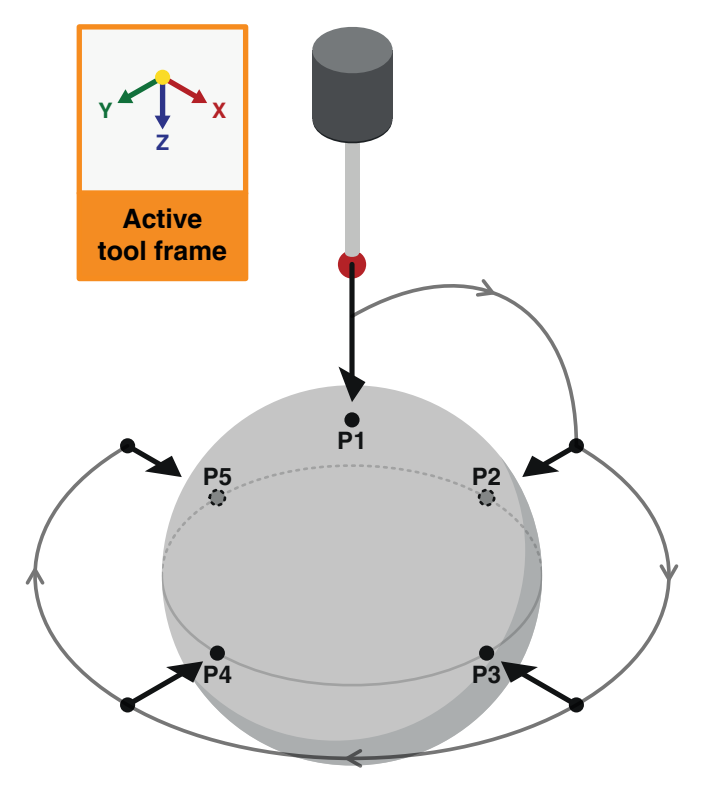

Touch direction  $= +Z$  in the active tool frame

### <span id="page-27-1"></span><span id="page-27-0"></span>**2.5.6. Record the stem direction**

A stem is the supporting structure of a sphere. The stem direction is given from the stem base to the sphere centre. The RswTchSphStem macro uses the stem direction to avoid hitting the stem when measuring a sphere (see "2.5.8. Touch sphere with stem [avoidance"](#page-31-1) on page 32).

This macro records directions in the active frames to set the stem direction.

Before calling this macro:

- Set a nominal frame for your selected probe where the +Z direction points out of the probe tip. For a mobile probe, this should be a tool frame. For a toolsetter, this should be a user frame.
- Align your selected probe with the sphere stem. The probe tip should point through the sphere centre and towards the stem base.

When called, this macro records the −Z direction of the:

- Active tool frame if you have selected the mobile probe (see ["2.4.1. Select mobile probe" on page](#page-17-2)  [18](#page-17-2)).
- Active user frame if you have selected the toolsetter (see "2.4.2. Select [toolsetter](#page-17-1) (fixed probe)" on [page](#page-17-1) 18).

After recording the −Z direction, the macro sets the equivalent direction expressed in the other active frame as the stem direction.

This macro is primarily used during probe and toolsetter calibration (see 2.6 on [page](#page-33-1) 34).

**Syntax**

RSWSTEMREC

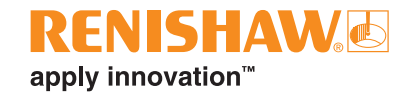

#### **Example:**

- : CALL RSWPCINIT(16,3,2);
- : CALL RSWPRBSLCTMB;
- : CALL RSWSTEMREC;

// Server initialises probe calibration (see [page](#page-34-1) 35). Robot activates UserFrame[3] and ToolFrame[2]

// Selects mobile probe (see [page](#page-17-2) 18).

// Records the −Z direction of ToolFrame[2]. and sets the equivalent direction in UserFrame[3] as the stem direction.

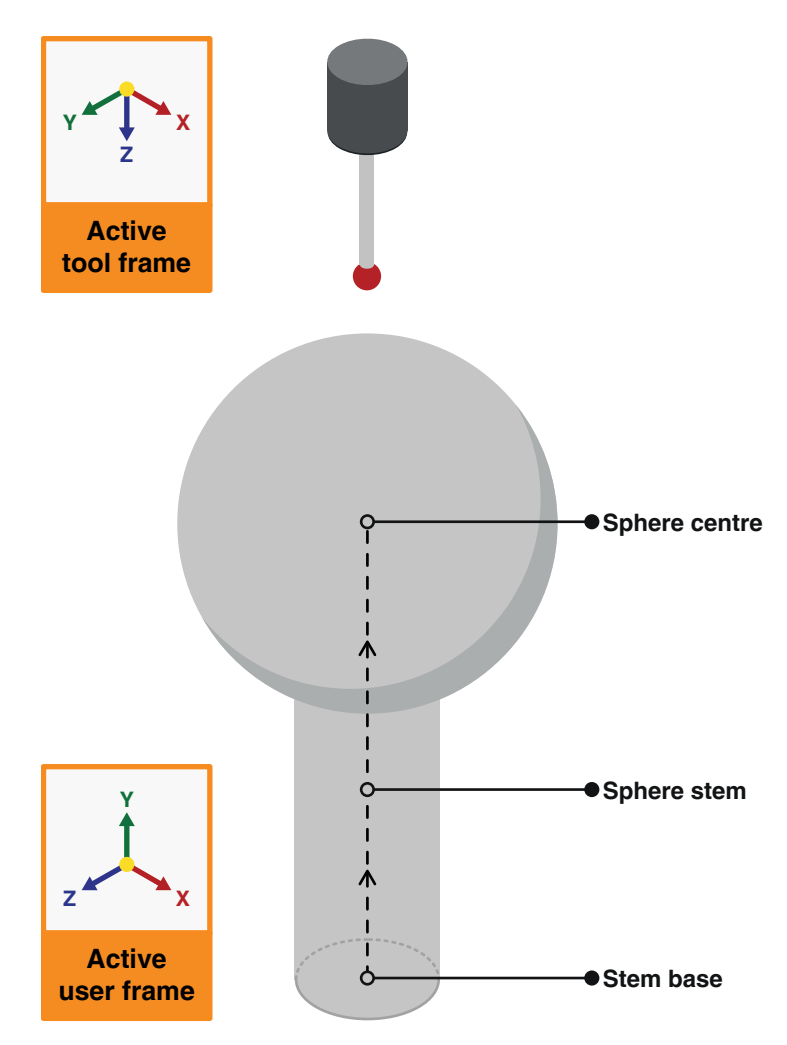

Selected probe = Mobile Stem direction  $= +Y$  in the active user frame

### <span id="page-29-1"></span><span id="page-29-0"></span>**2.5.7. Set the stem direction**

A stem is the supporting structure of a sphere. The stem direction is given from the stem base to the sphere centre. The RswTchSphStem macro uses the stem direction to avoid hitting the stem when measuring a sphere (see "2.5.8. Touch sphere with stem [avoidance"](#page-31-1) on page 32).

This macro sets the stem direction with a given vector (see 5.15 on [page](#page-76-1) 77).

The vector will define the stem direction within the:

- Active user frame if you have selected the mobile probe (see ["2.4.1. Select mobile probe" on page](#page-17-2)  [18](#page-17-2)).
- Active tool frame if you have selected the toolsetter (see "2.4.2. Select [toolsetter](#page-17-1) (fixed probe)" on [page](#page-17-1) 18).

This macro is primarily used during probe and toolsetter calibration (see 2.6 on [page](#page-33-1) 34).

#### **Syntax**

RSWSTEMSET(StemDirectionX, StemDirectionY, StemDirectionZ)

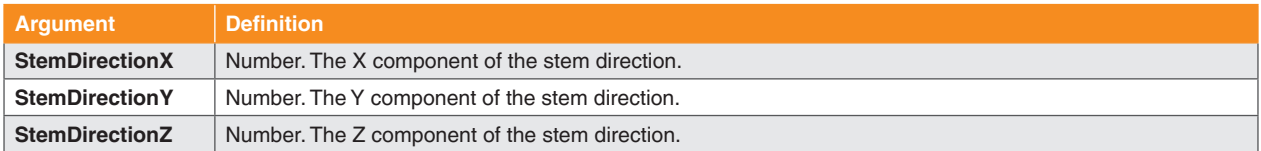

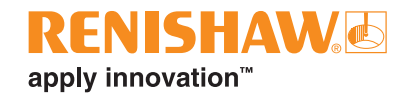

#### **Example:**

- : CALL RSWPCINIT(16,3,2);
- : CALL RSWPRBSLCTFX;
- : CALL RSWSTEMSET(0,0,(−1));

// Server initialises probe calibration (see [page](#page-34-1) 35).

// Selects toolsetter (see [page](#page-17-1) 18).

// Sets the −Z direction of ToolFrame[2] as the stem direction.

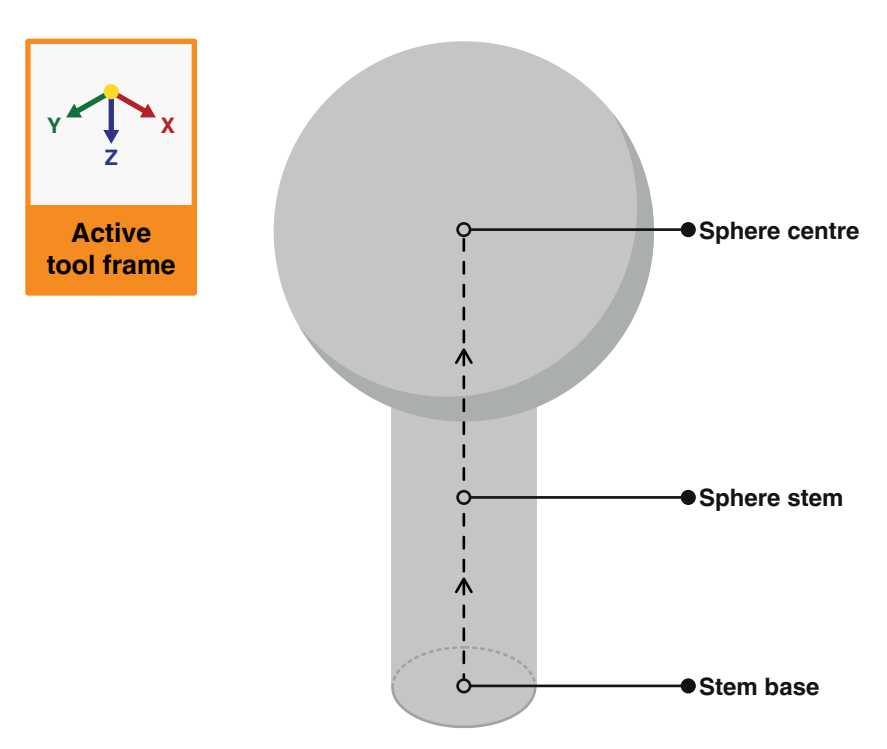

Selected probe = Toolsetter Stem direction = −Z in the active tool frame

### <span id="page-31-1"></span><span id="page-31-0"></span>**2.5.8. Touch sphere with stem avoidance**

This macro tells the robot to measure a sphere by taking five touch points (P1, P2, P3,P4, P5). It will also tell the robot to avoid the stem of the sphere whilst taking the touch points.

Before calling this macro:

- Set a nominal frame for your selected probe where the +Z direction points out of the probe tip. For a mobile probe, this should be a tool frame. For a toolsetter, this should be a user frame.
- Move your robot so that the probe points towards the centre of the sphere.
- Define the sphere stem direction using either RswStemRec (see 2.5.6 on [page](#page-27-1) 28) or RwsStemSet (see [2.5.7](#page-29-1) on page 30).

The robot will start from its current position. If you have selected the mobile probe, the robot will move in the +Z direction of the active tool frame until it detects a probe trigger (P1). If you have selected the toolsetter, the robot will move in the −Z direction of the active user frame until it detects a probe trigger (P1). The robot will then back off from the surface. If the robot does not detect a probe trigger, it will stop moving once it has travelled the search distance (see [2.3.5](#page-15-3) on page 16).

The robot will consider P1 as the sphere "pole". For the remaining touches, the robot will use the sphere pole and diameter to find the equator of the sphere. It will then take touch points P2, P3, P4 and P5 around the equator. The robot will calculate the moves to the approach positions for P2–P5, avoiding the sphere stem. The stem will lie in the gap between P2 and P5. Approach positions will be at the approach distance you define from the surface.

After taking all five touch points, the robot will return to the pole at the approach distance away from P1. The robot will send the position data to the Server after each touch.

This macro is useful for calibrating probes. The sphere can also be evaluated for position and size (see "3.2.3. Best fit a [sphere"](#page-57-1) on page 58).

#### **Syntax**

RSWTCHSPHSTEM(SurfaceID, SphereDiameter, ApproachDistance)

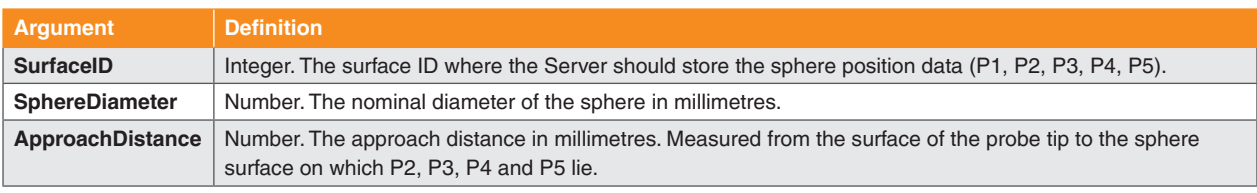

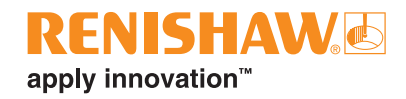

#### **Example:**

- : CALL RSWPRBSLCTMB;
- : CALL RSWPRBPWRON;
- : CALL RSWSTEMSET((−1),(−1),0);
- : L P[6] 100mm/sec FINE;
- : CALL RSWTCHSPHSTEM(10,40,25.5);

// Selects mobile probe (see [page](#page-17-2) 18).

// Turns wireless probe on (see [page](#page-18-2) 19).

// Sets the −X−Y direction of the active user frame as the stem direction (see [page](#page-29-1)  [30\)](#page-29-1).

// Robot moves to approach position P[6].

// Robot measures a sphere with a 40 mm diameter. It moves from P[6] in the +Z direction of the active tool frame until the probe triggers. Subsequent touch points will have an approach distance of 25.5 mm and avoid the sphere stem.

Server stores position data in surface ID 10.

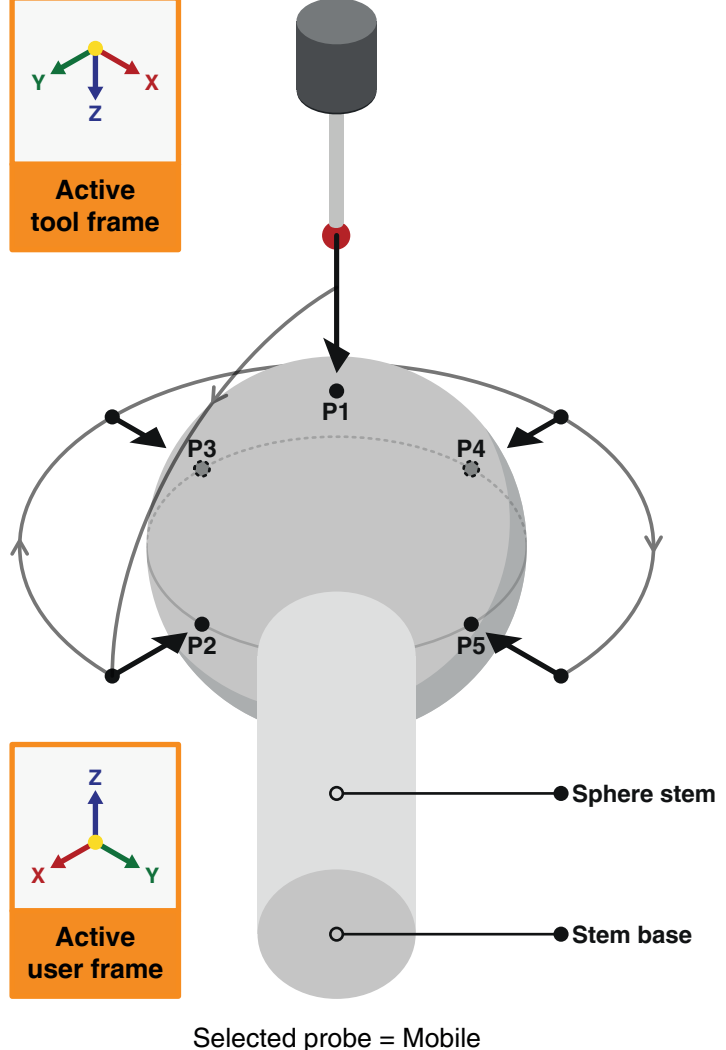

Touch direction  $= +Z$  in the active tool frame Stem direction = −X−Y in the active user frame

# <span id="page-33-1"></span><span id="page-33-0"></span>**2.6. Probe calibration**

These macros enable calibration of mobile probes and fixed toolsetter probes.

Calibrating a probe will determine the accurate position of its stylus tip centre and diameter. To take reliable measurements with a probe, you must calibrate it first.

You will need to use touch move macros (see 2.5 on [page](#page-19-1) 20) to collect data for calibration.

For mobile probe calibration, take touch points on a fixed calibration sphere.

There are two possible ways to gather data for toolsetter probe calibration. These are:

- Mount a calibration sphere on your robot arm and take touch points with the toolsetter probe.
- Calibrate a mobile probe first. Use the mobile probe to take touch points with the toolsetter probe. Ensure the toolsetter probe triggers when taking touch points. The mobile probe should not trigger.

When calibrating both mobile probes and toolsetters, if you are using a calibration sphere, call RswTchSphStem (see 2.5.8 on [page](#page-31-1) 32) at least five times to collect enough data. This will equate to at least 25 total touch points. Before each macro call, record a different start position in your robot program. Each start position should be between  $\pm 45^{\circ} - 90^{\circ}$  about the X and Y axes around the calibration sphere.

When calibrating a toolsetter with a mobile probe, you only need to take five total touch points. Use touch move macros, such as "2.5.1. Touch in user frame [direction"](#page-20-1) on page 21, to take five separate touch points around the mobile probe with the toolsetter probe.

After collecting position data, call the appropriate macro for your chosen calibration method.

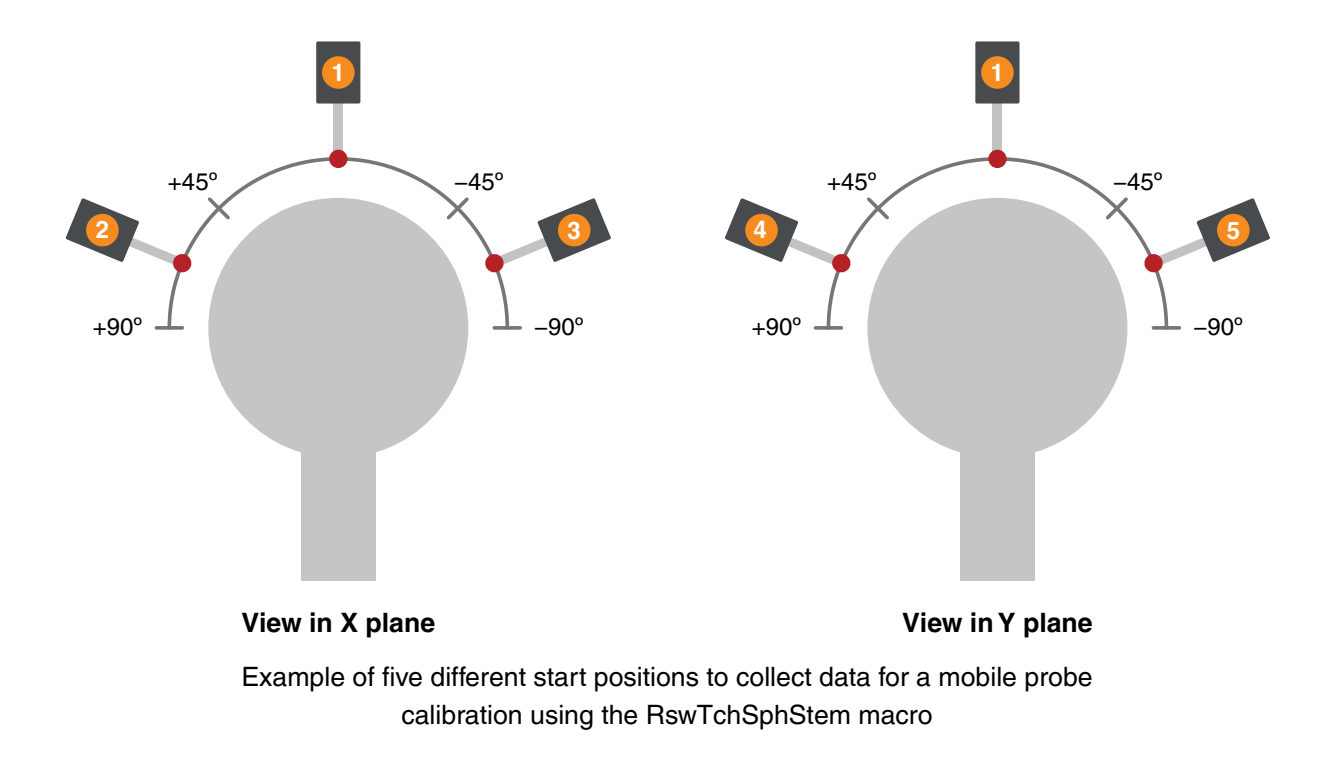

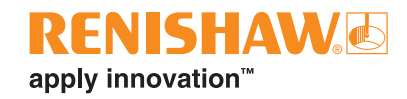

### <span id="page-34-1"></span><span id="page-34-0"></span>**2.6.1. Initialise mobile probe calibration**

This macro tells the Server to discard existing data from the given surface ID, ready to receive new data. It also tells the robot to activate the given user frame and tool frame for the probe calibration. The robot sends all active frame data to the Server.

This macro also resets the current diameter of the mobile probe tip to the latest nominal value loaded from the RswPrmTouch.xml file (see "1.2.1. [Installing](#page-5-1) the macros" on page 6).

Call this macro in your robot program before probing a calibration sphere with a mobile probe.

#### **Syntax**

```
RSWPCINIT(SurfaceID, UserFrame, ToolFrame)
```
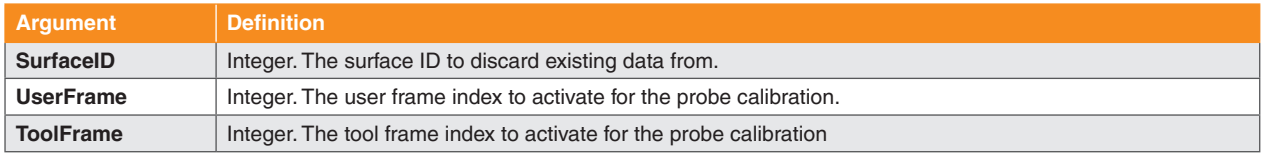

#### **Example:**

: CALL RSWPCINIT(15, 10, 12); // Server discards existing data from surface ID 15.

> Robot activates UserFrame[10] and ToolFrame[12] and sends all frame data to Server.

### <span id="page-34-2"></span>**2.6.2. Run mobile probe calibration**

This macro tells the Server to calculate a mobile probe tool centre point (TCP) and tip diameter.

Call this macro in your robot program after probing a calibration sphere with a mobile probe.

The Server will use the data stored in the surface ID you provide for the calculation. The robot will write the result to the tool frame index you provide. The robot will set the current diameter of the mobile probe tip to the calculated value. Touch move macros will use this updated value when collecting position data.

#### **Syntax**

RSWPCRUN(SurfaceID, NewToolFrame)

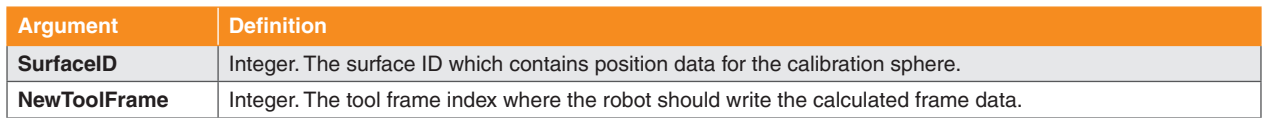

#### **Example:**

: CALL RSWPCRUN(15,13); // Server calculates a mobile probe TCP using data stored in surface ID 15.

> Robot writes the calibrated probe TCP to ToolFrame[13]. Robot also updates the current probe tip diameter.

### <span id="page-35-1"></span><span id="page-35-0"></span>**2.6.3. Initialise toolsetter calibration**

This macro tells the Server to discard existing data from the given surface ID, ready to receive new data. It also tells the robot to activate the given user frame and tool frame for the toolsetter calibration. The robot sends all active frame data to the Server.

This macro also resets the current diameter of the fixed probe tip to the latest nominal value loaded from the RswPrmTouch.xml file (see "1.2.1. [Installing](#page-5-1) the macros" on page 6).

Call this macro in your robot program before probing either:

- A calibration sphere with a toolsetter.
- A calibrated mobile probe with a toolsetter.

#### **Syntax**

```
RSWTSCALINIT(SurfaceID, UserFrame, ToolFrame)
```
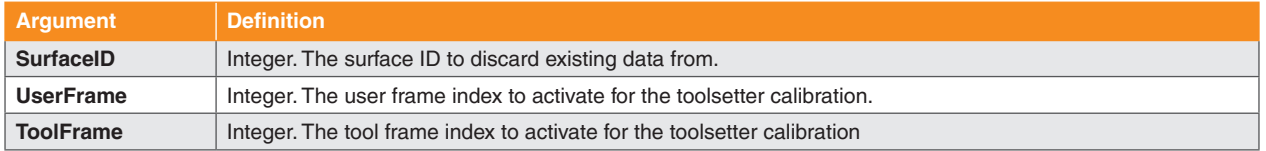

#### **Example:**

: CALL RSWTSCALINIT(16,10,12); // Server discards existing data from

surface ID 16.

Robot activates UserFrame[10] and ToolFrame[12] and sends all frame data to Server.
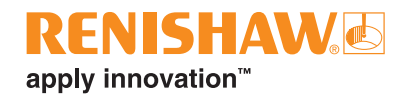

### **2.6.4. Run toolsetter calibration using a calibration sphere**

This macro tells the Server to calculate a toolsetter probe user frame and tip diameter.

Call this macro in your robot program after probing a calibration sphere with a toolsetter.

The Server will use the data stored in the surface ID you provide for the calculation. The robot will write the result to the user frame index you provide. The robot will set the current diameter of the toolsetter probe tip to the calculated value. Touch move macros will use this updated value when collecting position data.

#### **Syntax**

RSWTSCALRUN(SurfaceID, NewUserFrame)

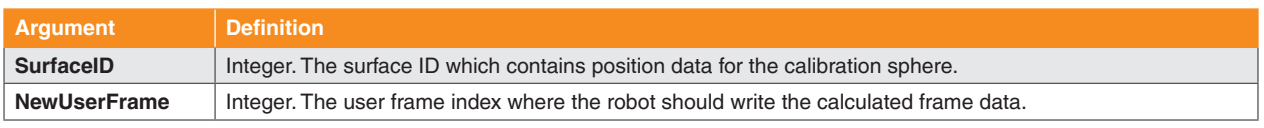

#### **Example:**

: CALL RSWTSCALRUN(16, 11); // Server calculates a toolsetter user frame using data stored in surface ID 16.

> Robot writes the calibrated toolsetter user frame to UserFrame[11]. Robot also updates the current toolsetter tip diameter.

### **2.6.5. Run toolsetter calibration using a calibrated probe**

This macro tells the Server to calculate a toolsetter probe user frame and tip diameter.

Call this macro in your robot program after probing a calibrated mobile probe with a toolsetter.

The Server will use the data stored in the surface ID you provide for the calculation. The robot will write the result to the user frame index you provide. The robot will set the current diameter of the toolsetter probe tip to the calculated value. Touch move macros will use this updated value when collecting position data.

#### **Syntax**

RSWTSCALPRUN(SurfaceID, NewUserFrame)

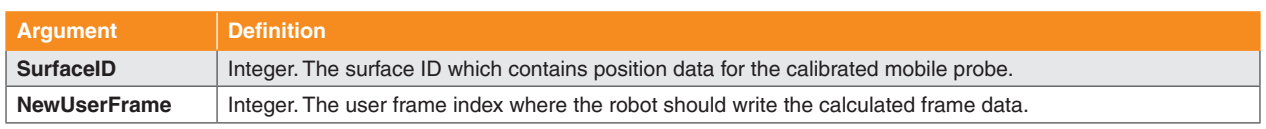

#### **Example:**

: CALL RSWTSCALPRUN(16,11); // Server calculates a toolsetter user frame using data stored in surface ID 16.

> Robot writes the calibrated toolsetter user frame to UserFrame[11]. Robot also updates the current toolsetter tip diameter.

# <span id="page-37-0"></span>**2.7. Simple alignment**

Simple alignment macros use feature position data to calculate user frames or tool frames. Simple alignments require three or fewer features. The features can be either a plane, sphere or cylinder.

You will need to use touch move macros (see 2.5 on [page](#page-19-0) 20) to probe surfaces and assign the position data to surface IDs. Reference these surface IDs in the alignment macros.

The Server will best fit the referenced features when calculating a frame. The Server will also adjust its calculations based on the calibrated diameter of the selected probe tip (see ["2.6. Probe calibration" on](#page-33-0)  [page](#page-33-0) 34).

### **2.7.1. Initialise simple alignment**

This macro tells the Server to discard existing data from the given surface IDs, ready to receive new data. It also tells the robot to activate the given user frame and tool frame for the alignment. The robot sends all active frame data to the Server.

Call this macro in your robot program before probing surfaces for an alignment.

#### **Syntax**

RSWALGNINIT(SurfaceID1, SurfaceID2, SurfaceID3, UserFrame, ToolFrame)

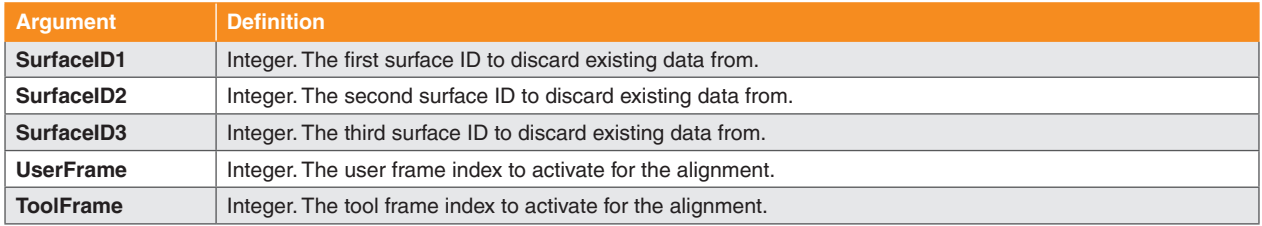

#### **Example:**

: CALL RSWALGNINIT  $(1, 2, 3, 4, 5)$ ; // Server discards existing data from

surface IDs 1, 2 and 3.

Robot activates UserFrame[4] and ToolFrame[5] and sends all frame data to Server.

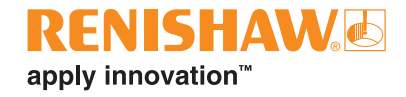

This page is intentionally left blank.

### **2.7.2. 321 alignment**

This macro tells the Server to calculate a frame using a 321 alignment.

A 321 alignment requires three planes which are nominally orthogonal to each other (see [5.7](#page-74-0) and [5.9 on](#page-74-1)  [page](#page-74-1) 75).

The first plane used in the macro requires three measured points (P1, P2, P3). The points must be distributed around the plane, not in a single line. This will define the +Z direction and Z origin.

The second plane used in the macro requires two measured points (P4, P5). This will define the +Y direction and X origin. The Server will use the direction from P4 to P5 to calculate the +Y direction.

The third plane used in the macro requires one measured point (P6). This will define the Y origin.

This macro can be used to calculate a user frame or a tool frame. The robot will write the frame result to the index you provide.

#### **Syntax**

RSWALGN321(SurfaceID1, SurfaceID2, SurfaceID3, FrameType, NewFrame)

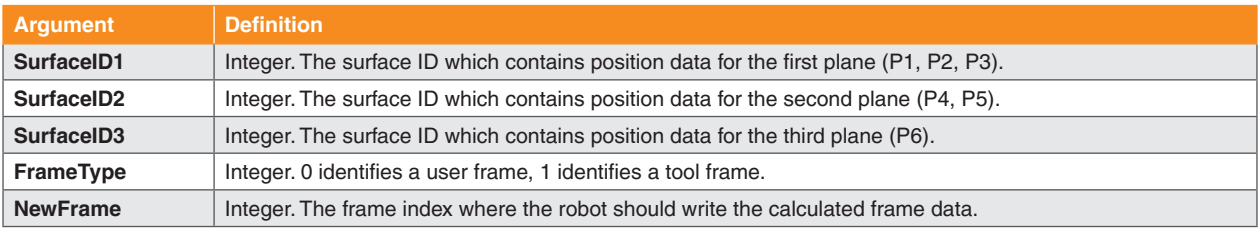

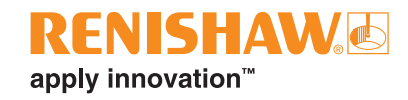

#### **Example:**

: CALL RSWALGN321(10, 11, 12, 0, 4);  $\frac{1}{2}$  // Server calculates a user frame with a 321 alignment.

> Surface ID 10 contains three points. Surface ID 11 contains two points. Surface ID 12 contains one point.

Robot writes frame result to UserFrame[4].

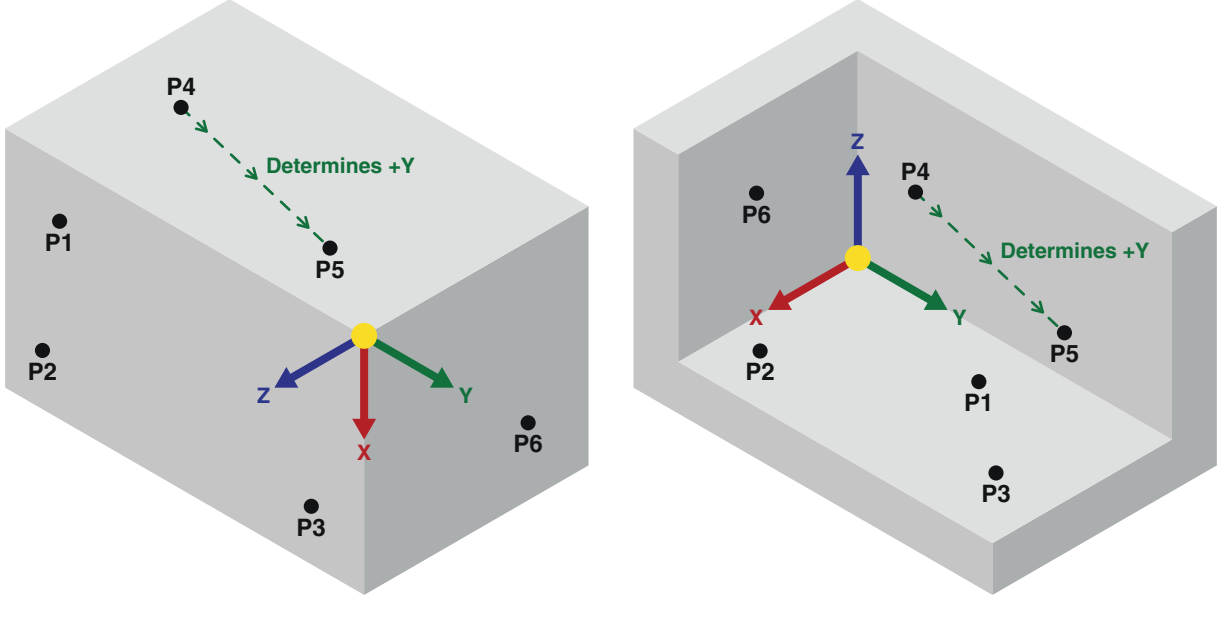

**321 alignment outside of a box 321 alignment inside of a box**

### **2.7.3. Plane-plane-plane alignment**

This macro tells the Server to calculate a frame using a plane-plane-plane alignment.

A plane-plane-plane alignment requires three planes which are nominally orthogonal to each other.

All surfaces used in this macro must have at least three measured points to form three planes. The points must be distributed around each plane, not in a single line.

The first plane (Plane 1) used in the macro will define the +Z direction and Z origin.

The second plane (Plane 2) used in the macro will define the +X direction and X origin.

The third plane (Plane 3) used in the macro will define the Y origin.

This macro can be used to calculate a user frame or a tool frame. The robot will write the frame result to the index you provide.

#### **Syntax**

RSWALGNPPP(SurfaceID1, SurfaceID2, SurfaceID3, FrameType, NewFrame)

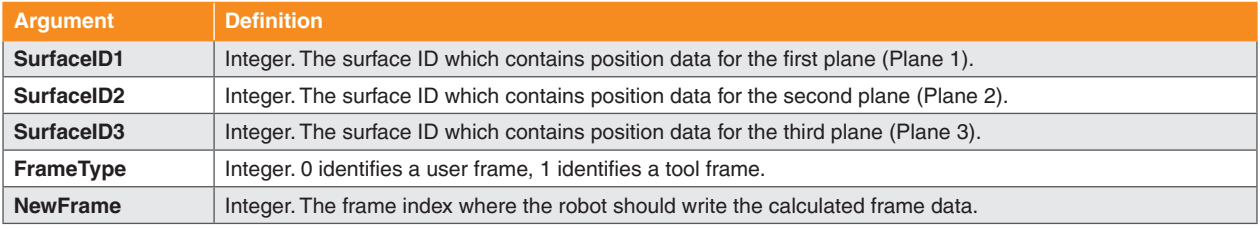

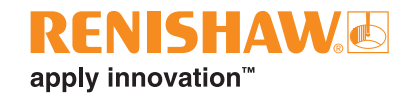

#### **Example:**

: CALL RSWALGNPPP(1, 2, 3, 0, 4); // Server calculates a user frame with a plane-plane-plane alignment

> Surface IDs 1, 2 and 3 all contain at least three points.

Robot writes frame result to UserFrame[4].

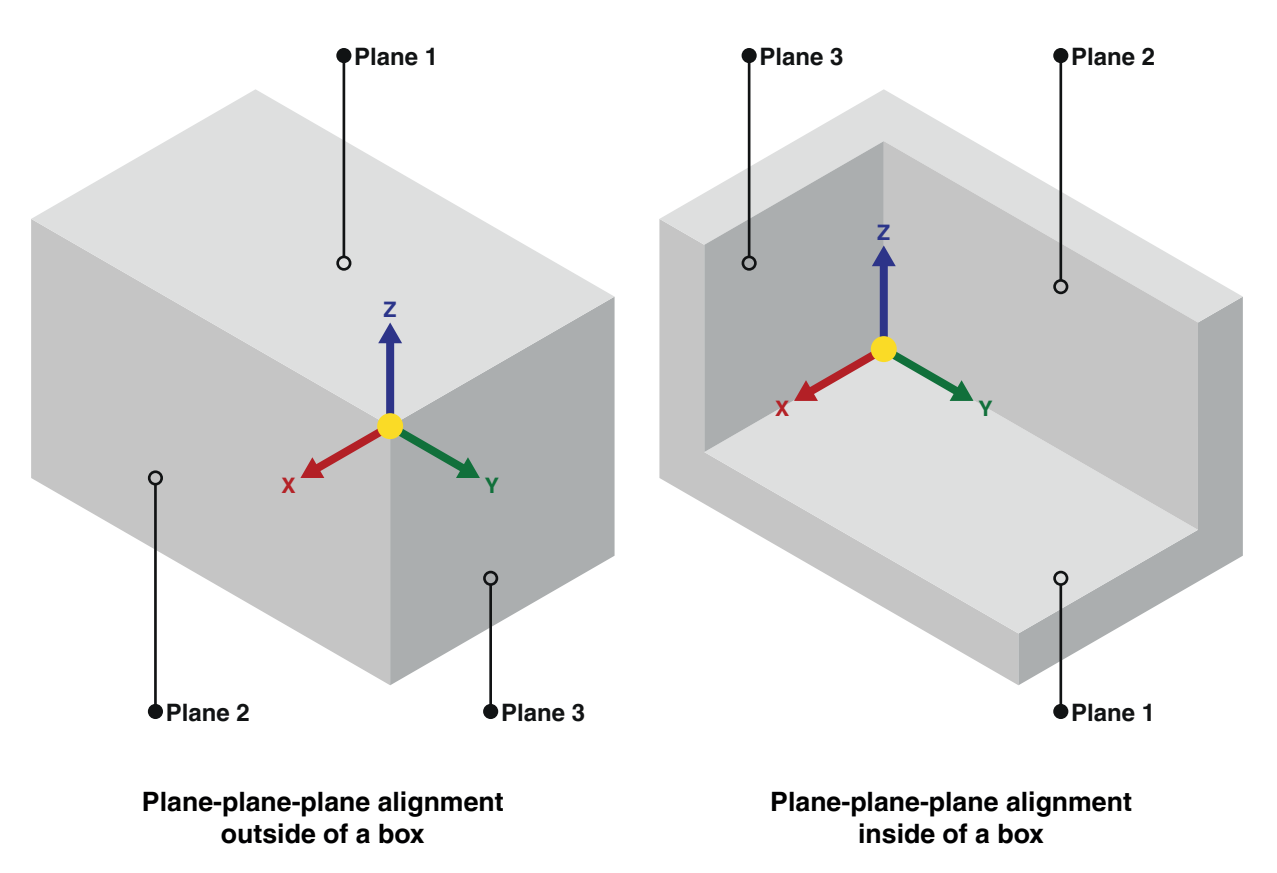

### **2.7.4. Plane-cylinder-cylinder alignment**

This macro tells the Server to calculate a frame using a plane-cylinder-cylinder alignment.

A plane-cylinder-cylinder alignment requires two cylinders which are normal to a plane (see [5.8 on page](#page-74-2)  [75](#page-74-2)).

The first surface used in the macro (a plane) requires at least three measured points (P1, P2, P3). The points must be distributed around the plane, not in a single line. This will define the +Z direction and Z origin.

The second and third surfaces are cylinders (C2, C3).You can measure these using a touch circle macro (see 2.5.4 on [page](#page-23-0) 24).

The centreline between the two faces of a cylinder is its axis. The axis of C2 will define the X and Y origin.

A fitted line from the centre of C2 to the centre of C3 will define the +Y direction. The Server will calculate the +X direction as a result of the Y and Z axes.

This macro can be used to calculate a user frame or a tool frame. The robot will write the frame result to the index you provide.

#### **Syntax**

RSWALGNPCC(SurfaceID1, SurfaceID2, SurfaceID3, FrameType, NewFrame)

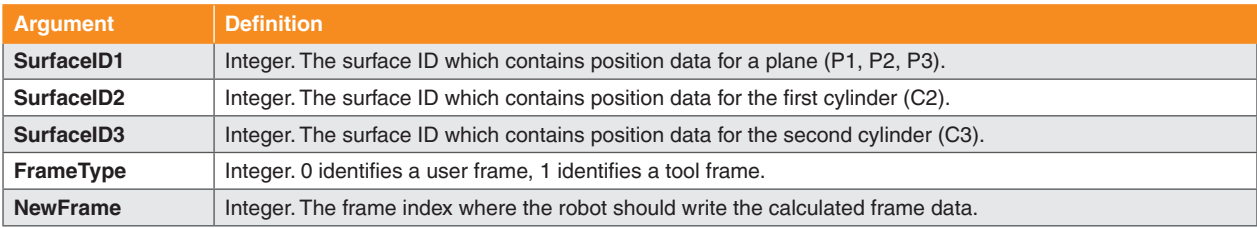

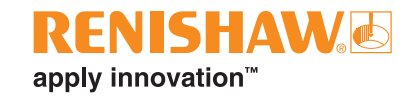

#### **Example:**

: CALL RSWALGNPCC(10, 11, 12, 1, 4);  $\frac{1}{2}$  // Server calculates a tool frame with a

plane-cylinder-cylinder alignment.

Surface ID 10 contains data of at least three points on a plane. Surface ID 11 contains data for the first cylinder (C2). Surface ID 12 contains data for the second cylinder (C3).

Robot writes frame result to ToolFrame[4].

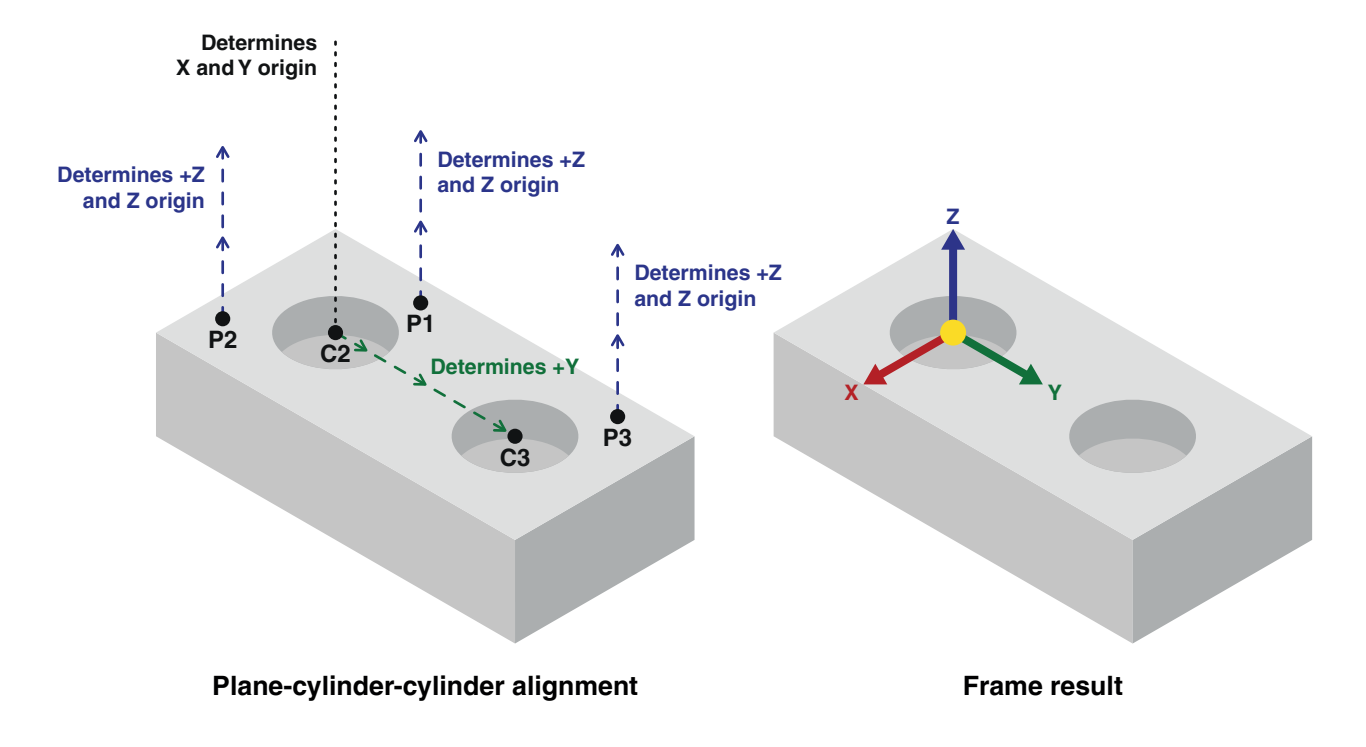

### **2.7.5. Plane-plane-point alignment**

This macro tells the Server to calculate a frame using a plane-plane-point alignment.

This alignment will create the frame at the intersection of two planes (Plane 1, Plane 2). It can be useful for welding applications.

The X axis will sit along the intersecting line between the two planes. The Server will use the rotation between the plane normal directions (see 5.8 on [page](#page-74-2) 75) to calculate the +X direction. The plane normal directions will point out of the plane surfaces, not into the feature. The rotation from the Plane 2 normal (N2) to the Plane 1 normal (N1) will define the +X direction. Using the right-hand rule (see [5.12](#page-75-0) on [page](#page-75-0) 76), align your thumb with the X axis so that your curled fingers point in the opposite direction of N2 towards N1. Your thumb will be pointing in the +X direction. To reverse the +X direction, swap the order of surface IDs for Plane 1 and Plane 2 in the macro.

A single point (P3) will define the X origin.

The Z axis will be the bisector of the two planes. The intersection of the planes will also define the Z and Y origin.

The Server will calculate the  $+Y$  direction as a result of the  $+X$  and  $+Z$  directions.

This macro can be used to calculate a user frame or a tool frame. The robot will write the frame result to the index you provide.

#### **Syntax**

RSWALGNPPPNT(SurfaceID1, SurfaceID2, SurfaceID3, FrameType, NewFrame)

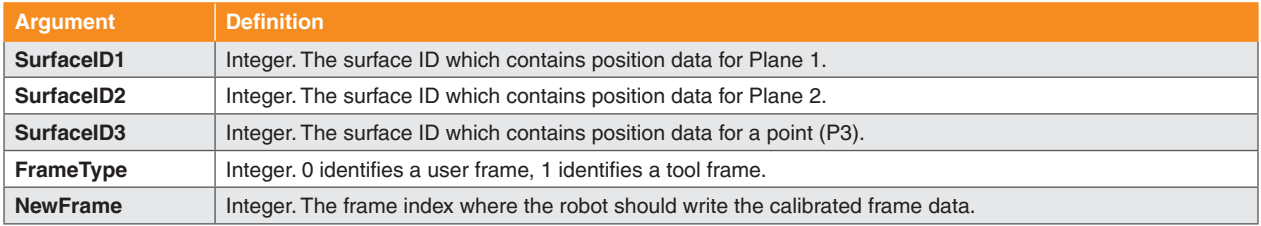

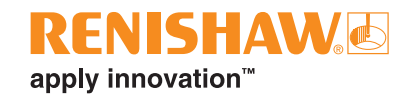

#### **Example:**

: CALL RSWALGNPPPNT (11, 22, 33, 0, 4); // Server calculates a user frame with a

plane-plane-point alignment.

Surface ID 11 contains Plane 1 data. Surface ID 22 contains Plane 2 data. Surface ID 33 contains P3 data.

Robot writes frame result to UserFrame[4].

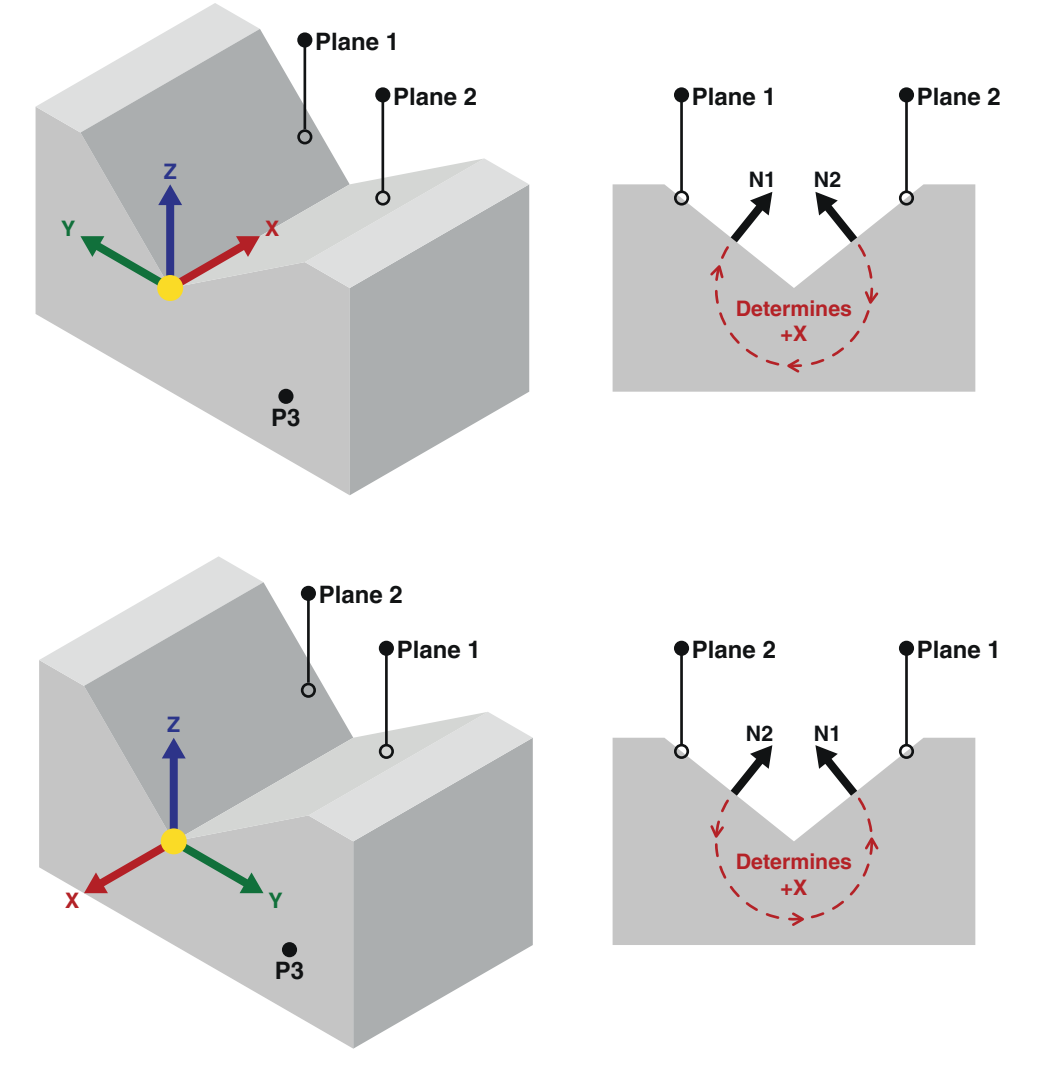

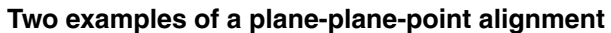

The +X direction changes based on the order that the planes are referenced in the macro

### **2.7.6. Sphere-sphere-sphere alignment**

This macro tells the Server to calculate a frame using a sphere-sphere-sphere alignment.

This alignment will create the frame using the centre points of three spheres (S1, S2 and S3).

S1 will define the X, Y and Z origin. A fitted line (L1) from S1 to S2 will define the +Y direction.

A fitted line (L2) from S3 and perpendicular to L1 will define the +X direction. The Server will calculate the +Z direction as a result of the X and Y axes.

This macro can be used to calculate a user frame or a tool frame. The robot will write the frame result to the index you provide.

#### **Syntax**

RSWALGNSSS(SurfaceID1, SurfaceID2, SurfaceID3, FrameType, NewFrame)

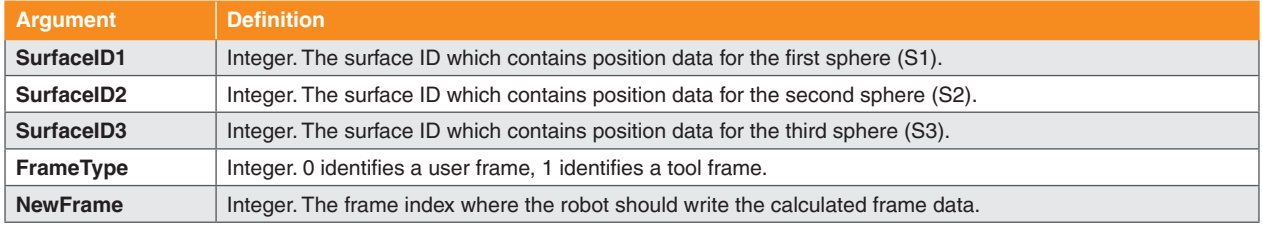

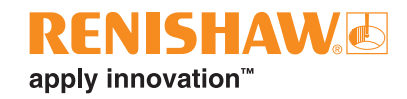

#### **Example:**

: CALL RSWALGNSSS  $(10, 11, 12, 1, 4)$ ; // Server calculates a user frame with a sphere-sphere-sphere alignment.

> Surface ID 10 contains S1 data. Surface ID 11 contains S2 data. Surface ID 12 contains S3 data.

Robot writes frame result to ToolFrame[4].

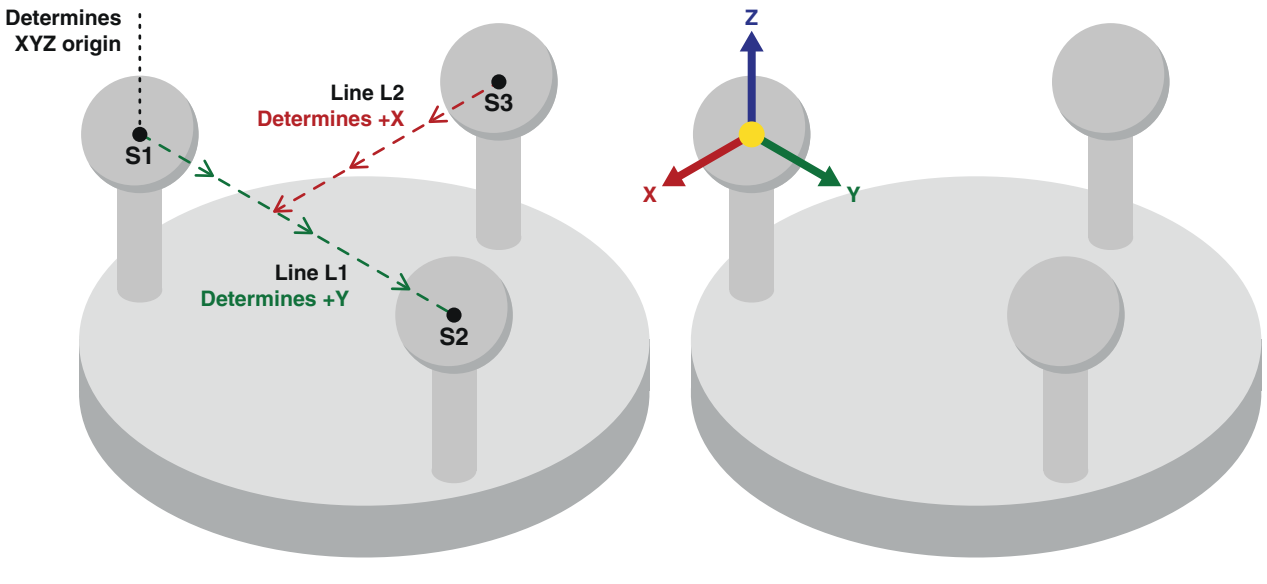

**Sphere-sphere-sphere alignment Frame result** 

# **2.8. Spherical tool calibration**

These macros enable TCP calibration of a tool with a spherical end.

### **2.8.1. Initialise TCP calibration**

This macro tells the Server to discard existing data from the given surface ID, ready to receive new data. It also tells the robot to activate the given user frame and tool frame for the TCP calibration. The robot sends all active frame data to the Server.

#### **Syntax**

```
RSWTCPINIT(SurfaceID, UserFrame, ToolFrame)
```
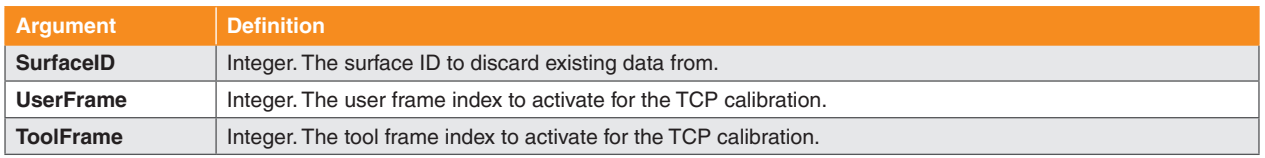

#### **Example:**

: CALL RSWTCPINIT(20,10,12); // Server discards existing data from surface ID 20.

> Robot activates UserFrame[10] and ToolFrame[12] and sends all frame data to Server.

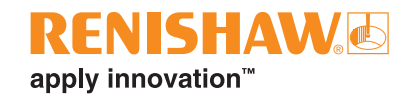

### **2.8.2. Run TCP calibration on plane**

This macro tells the Server to calculate the TCP of a spherical tool using points measured on the plane of a toolsetter disc stylus.You must define the normal direction of the disc stylus plane. This is the direction that the plane is facing within the active user frame. The robot will write the calculated TCP to the given tool frame index.

#### **Syntax**

RSWTCPPLANE(SurfaceID, PlaneNormalX, PlaneNormalY, PlaneNormalZ, NewToolFrame)

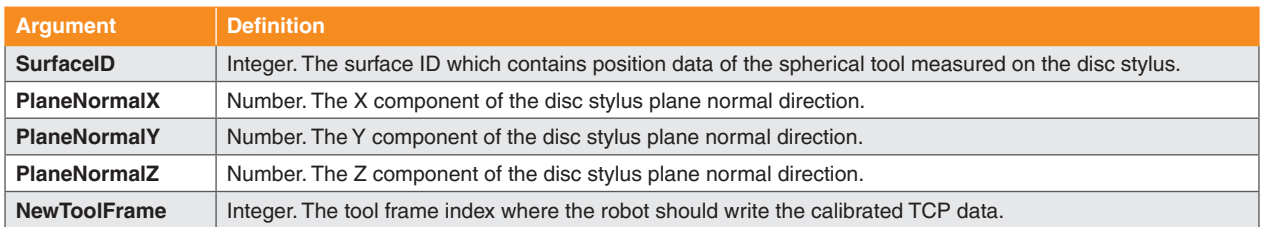

#### **Example:**

: CALL RSWTCPPLANE(20, 0, 0, 1, 13); // Server calculates a tool TCP using data

stored in surface ID 20. The plane normal direction is +Z in the active user frame.

Robot writes frame result to ToolFrame[13].

### **2.8.3. Run TCP calibration on sphere**

This macro tells the Server to calculate the TCP of a spherical tool using points measured on a spherical toolsetter stylus. You must provide the diameter of the spherical tool end. The robot will write the calculated TCP to the given tool frame index.

#### **Syntax**

```
RSWTCPSPH(SurfaceID, ToolDiameter, NewToolFrame)
```
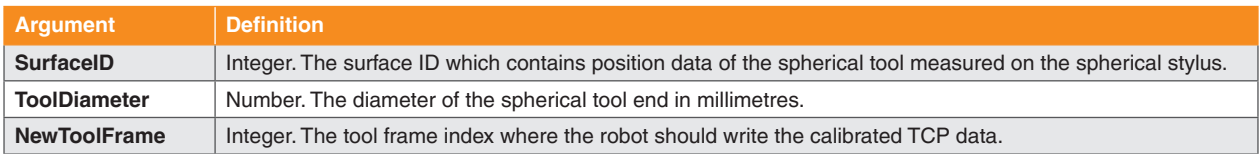

#### **Example:**

: CALL RSWTCPSPH(20,25,13); // Server calculates the TCP of a tool using data stored in surface ID 20. The tool has a spherical end with diameter 25 mm.

Robot writes frame result to ToolFrame[13].

## **2.9. Residual error statistics**

This macro tells the Server to provide statistical data for the residual errors of its last calculation (see ["5.11. Residual](#page-75-1) error" on page 76).You can call this macro after any of the following calculations:

- Simple alignments (see 2.7 on [page](#page-37-0) 38)
- Complex alignments (see 3.1 on [page](#page-53-0) 54)
- Probe calibration (see 2.6 on [page](#page-33-0) 34)
- Spindle artefact and cutting tool calibration (see 4.1 on [page](#page-63-0) 64)
- Best fit feature evaluation (see 3.2 on [page](#page-55-0) 56)

The robot will write the results to the registers you provide.

#### **Syntax**

RSWSTATRES(Average, Min, Max, AbsMax, StdDev, RMS, NbVal, MinPoint, MaxPoint)

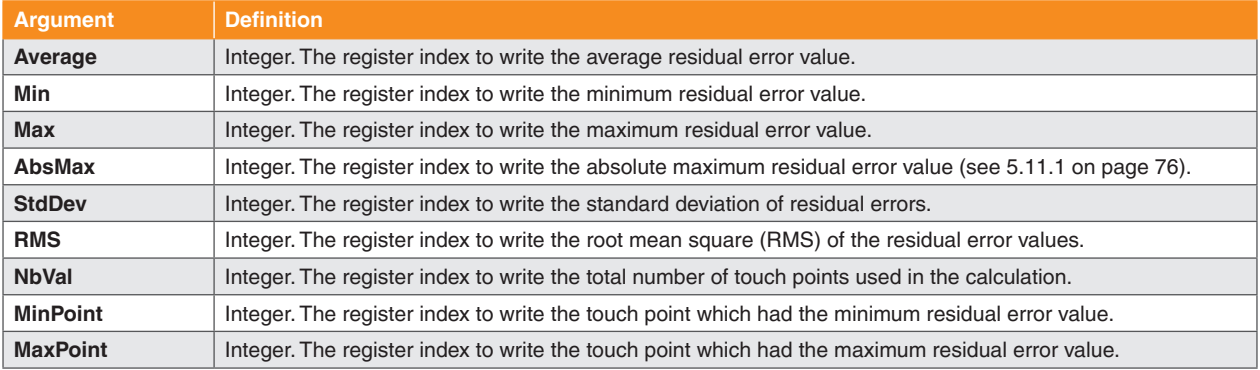

#### **Example:**

- : CALL RSWPCRUN(15,13);
- : CALL RSWSTATRES(1,2,3,4,5,6,7,8,9);

// Server calculates a probe calibration using data stored in surface ID 15.

// Server provides the statistical data of the residual errors of the last calculation, which was a probe calibration.

Robot stores the data in the given registers.

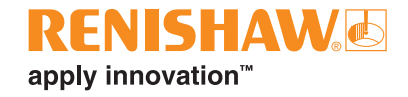

This page is intentionally left blank.

# **3. RCS advanced probing licence**

To use the macros in this section, you will need an active RCS advanced probing licence. You will also need an active RCS core probing licence to collect the data required for the advanced macro calculations.

# <span id="page-53-0"></span>**3.1. Complex alignment**

Complex alignments use feature position data to calculate a co-ordinate system. Complex alignments will have one or more of the following characteristics:

- An alignment requiring four or more features.
- An alignment using any features which are not a plane, sphere or cylinder.
- An alignment using constructed features which are based on real features. For example, two measured planes extended to construct a line where they would intersect in space.
- An alignment which has a datum offset from real features (see "5.5. [Datum"](#page-74-3) on page 75).
- An alignment based on a freeform shape.

We recommend that you configure complex alignments in RCS Software Suite. Use the Probing Alignment session to generate datum configuration files and template programs.You can set surfaces for your robot to probe using either CAD models or nominal values. The generated robot programs will contain all instructions required to conduct the alignment.

### **3.1.1. Initialise the datum builder**

This macro sends the given datum configuration ID to the Server. The Server will check the corresponding datum configuration file. It will discard existing data from all surface IDs the file references. This macro also tells the robot to activate the given user frame and tool frame for the alignment. The robot sends all active frame data to the Server.

#### **Syntax**

```
RSWDBINIT(DatumConfigID, UserFrame, ToolFrame)
```
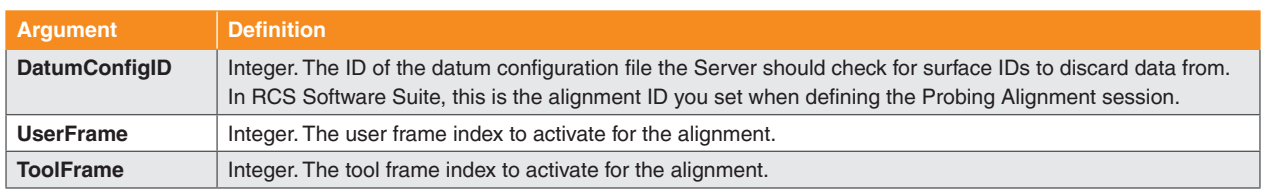

#### **Example:**

: CALL RSWDBINIT(15, 2, 3); // Server discards existing data from surface IDs referenced in DatumConfig15.

> Robot activates UserFrame[2] and ToolFrame[3] and sends all frame data to Server.

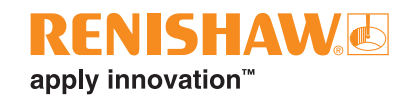

### **3.1.2. Run the datum builder to a frame**

This macro tells the Server to calculate a co-ordinate system. Generated robot programs will call this macro after collecting position data with touch macros. The Server will use data stored in the surface IDs that the datum configuration file references to calculate the result. The robot will write the result to the given frame.

#### **Syntax**

RSWDBRUN(DatumConfigID, FrameType, NewFrame)

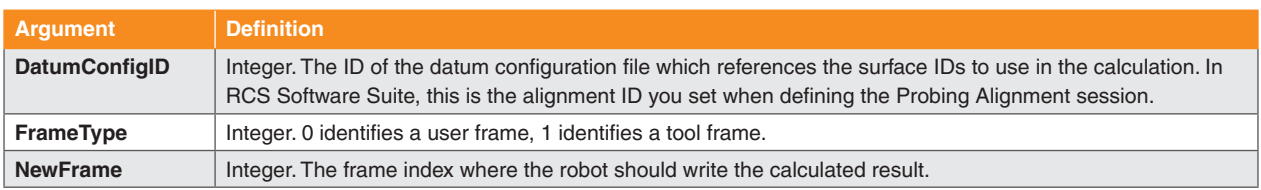

#### **Example:**

: CALL RSWDBRUN(15, 0, 4); // Server calculates a co-ordinate system using surfaces referenced in the file DatumConfig15.

Robot writes frame result to UserFrame[4].

### **3.1.3. Run the datum builder to a position register**

This macro tells the Server to calculate a co-ordinate system.You can define the co-ordinate system within the World frame, or the active user frame. The Server will use data stored in the surface IDs that the datum configuration file references to calculate the result. The robot will write the result to the given position register.

If you generate your robot program using RCS Software Suite, you will need to edit it to include this macro. Open the program and replace the RswDbRun macro with RswDbRunPR. Edit the argument values within the macro if required.

#### **Syntax**

```
RSWDBRUNPR(DatumConfigID, FrameOrigin, NewPR)
```
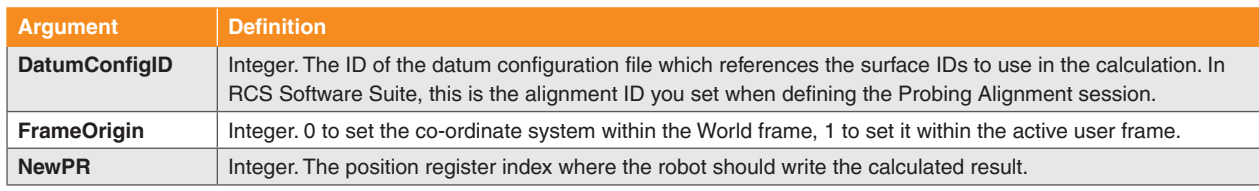

#### **Example:**

: CALL RSWDBRUNPR(15, 0, 4); // Server calculates a co-ordinate system using surfaces referenced in the file DatumConfig15.

> Robot writes the result to PR[4], set within the World frame.

# <span id="page-55-0"></span>**3.2. Best fit feature evaluation**

Use these macros to evaluate feature size and position with a best fit algorithm.

Before performing a best fit, use touch move macros (see 2.5 on [page](#page-19-0) 20) to assign feature position data to surface IDs.You will need to reference the surface IDs in the best fit macros.

The Server will store best fit calculation results in the best fit IDs you provide.You can use these best fit IDs to calculate the distance or angle between features (see 3.3 on [page](#page-61-0) 62)

### **3.2.1. Initialise best fit**

This macro tells the Server to discard existing data from the given surface ID, ready to receive new data.

Call this macro in your robot program before collecting feature position data.

#### **Syntax**

```
RSWBFINIT(SurfaceID)
```
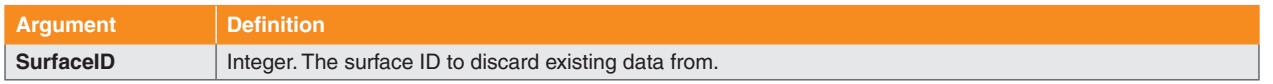

#### **Example:**

: CALL RSWBFINIT(15); // Server discards existing data from surface ID 15.

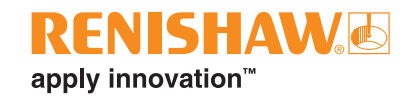

### **3.2.2. Best fit a plane**

This macro tells the Server to best fit a plane using the least-squares method.

The Server will use data stored in the surface ID you provide to calculate the best fit.

The robot will write the fitted plane position to a position register (PlanePR). The robot will write the fitted plane normal as a vector in the XYZ components of another position register (NormalPR). The Server will store the best fit result in the best fit ID you provide for future reference.

#### **Syntax**

RSWBFPLN(SurfaceID, BestFitID, PlanePR, NormalPR)

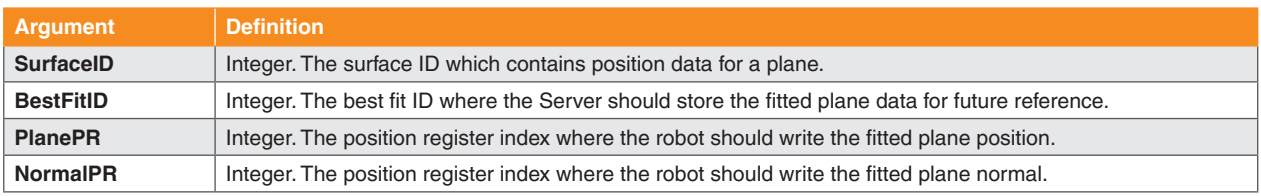

#### **Example:**

: CALL RSWBFPLN(15, 102, 10, 11); // Server calculates a best fit for a plane

using data stored in surface ID 15.

Robot writes the fitted plane position to PR[10], and the fitted plane normal to PR[11].

Server stores the best fit result in best fit ID 102.

### **3.2.3. Best fit a sphere**

This macro tells the Server to best fit a bore or boss sphere using the least-squares method.

The Server will use data stored in the surface ID you provide to calculate the best fit.

The robot will write the fitted sphere centre to a position register (CentrePR). The robot will write the fitted sphere diameter to a register (DiameterReg). The Server will store the best fit result in the best fit ID you provide for future reference.

#### **Syntax**

RSWBFSPHR(SurfaceID, BestFitID, BoreBoss, CentrePR, DiameterReg)

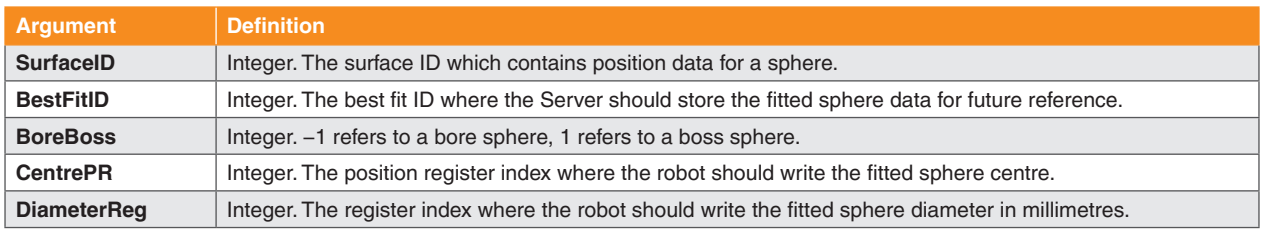

#### **Example:**

: CALL RSWBFSPHR(16,103,1,10,11); // Server calculates a best fit for a boss

sphere using data stored in surface ID 16.

Robot writes the fitted sphere centre to PR[10], and the fitted sphere diameter to R[11].

Server stores the best fit result in best fit ID 103.

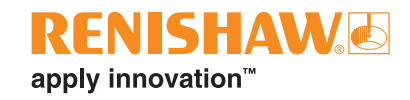

### **3.2.4. Best fit a cylinder**

This macro tells the Server to best fit a bore or boss cylinder using the least-squares method.

The Server will use data stored in the surface ID you provide to calculate the best fit.

The robot will write the fitted cylinder centre to a position register (CentrePR). The robot will write the fitted cylinder direction as a vector in the XYZ components of another position register (DirectionPR). The robot will write the fitted cylinder diameter to a register (DiameterReg). The Server will store the best fit result in the best fit ID you provide for future reference.

#### **Syntax**

RSWBFCYL(SurfaceID, BestFitID, BoreBoss, CentrePR, DirectionPR, DiameterReg)

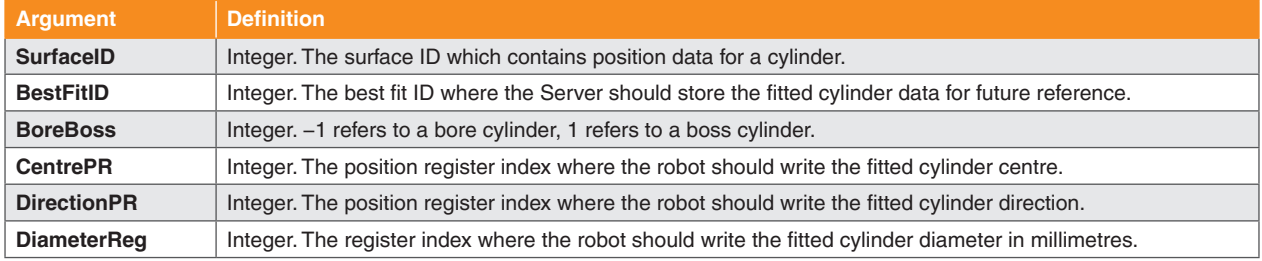

#### **Example:**

: CALL RSWBFCYL(17, 104, 1, 10, 11, 12); // Server calculates a best fit for a boss

cylinder using data stored in surface ID 17.

Robot writes the fitted cylinder centre to PR[10], and the fitted cylinder axis direction to PR[11].

Robot writes the fitted cylinder diameter to R[12].

Server stores the best fit result to best fit ID 104.

### **3.2.5. Best fit a 2D circle**

This macro tells the Server to best fit a bore or boss 2D circle using the least-squares method.

The Server will use data stored in the surface ID you provide to calculate the best fit. The normal is the direction that the 2D circle is facing (NormalDirectionX/Y/Z). You must define the normal direction within the active frame that the circle lies in, which can be a user frame or tool frame.

The robot will write the fitted circle centre to a position register (CentrePR). The robot will write the fitted circle diameter to a register (DiameterReg). The Server will store the best fit result in the best fit ID you provide for future reference.

#### **Syntax**

RSWBFCIR(SurfaceID, BestFitID, BoreBoss, NormalDirectionX, NormalDirectionY, NormalDirectionZ, CentrePR, DiameterReg)

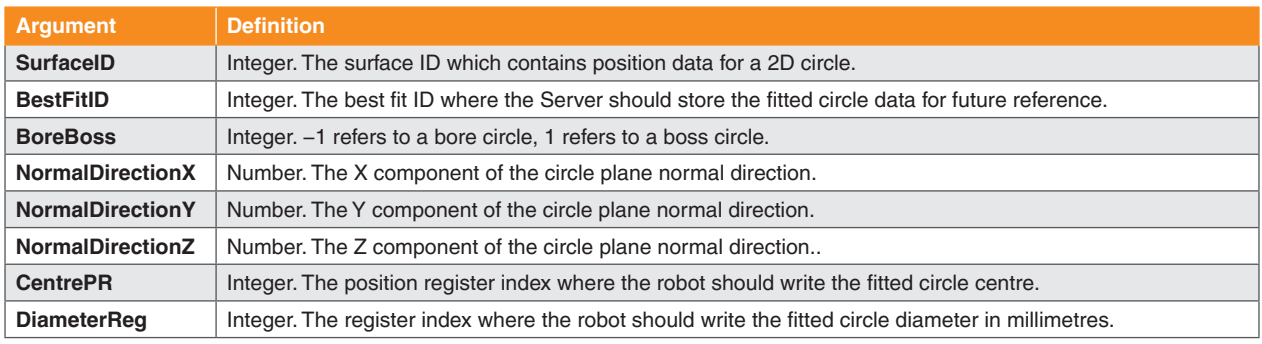

#### **Example:**

: CALL RSWBFCIR(18, 105,  $(-1)$ , 0, 0, 1, 4, 2); // Server calculates a best fit for a bore 2D

circle using data stored in surface ID 18.

The circle plane normal is in the  $+Z$ direction of the active frame that it lies in.

Robot writes the fitted circle centre to PR[4].

Robot writes the fitted circle diameter to R[2].

Server stores the best fit result in best fit ID 105.

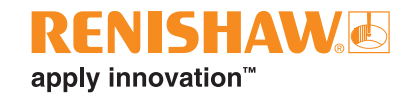

### **3.2.6. Best fit a cone**

The macro tells the Server to best fit a bore or boss cone using the least-squares method.

The Server will use data stored in the surface ID you provide to calculate the best fit. The Server will project the centroid (see 5.3 on [page](#page-73-0) 74) of the measured points onto the cone axis. The Server will calculate the cone centre point and diameter at this position.

The robot will write the fitted cone centre to a position register (CentrePR). The robot will write the fitted cone direction to another position register (DirectionPR). The robot will write the fitted cone diameter and half angle to registers (DiameterReg and AngleReg). The Server will store the best fit result in the best fit ID you provide for future reference.

#### **Syntax**

RSWBFCONE(SurfaceID, BestFitID, BoreBoss, CentrePR, DirectionPR, DiameterReg, AngleReg)

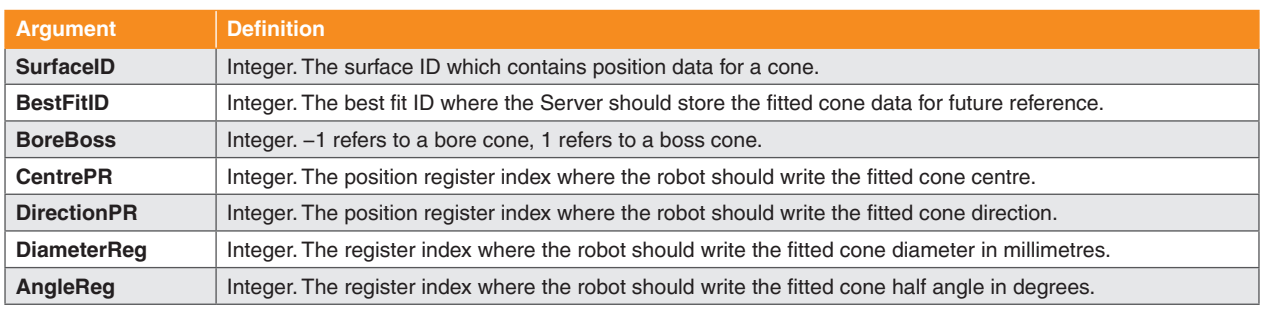

#### **Example:**

: CALL RSWBFCONE  $(19, 106, 1, 10, 11, 12, 13)$ ; // Server calculates a best fit for a boss

cone using data stored in surface ID 19.

Robot writes the fitted cone centre to PR[10], and the fitted cone axis direction to PR[11].

Robot writes the fitted cone diameter to R[12], and the half angle to R[13].

Server stores the best fit result in best fit ID 106.

# <span id="page-61-0"></span>**3.3. Angle and distance between features**

### **3.3.1. Angle between features**

This macro tells the Server to calculate the angle between two best fitted features. The robot will write the result to the register index you provide.

#### **Syntax**

RSWANLSANGLE(BestFitID1, BestFitID2, AngleReg)

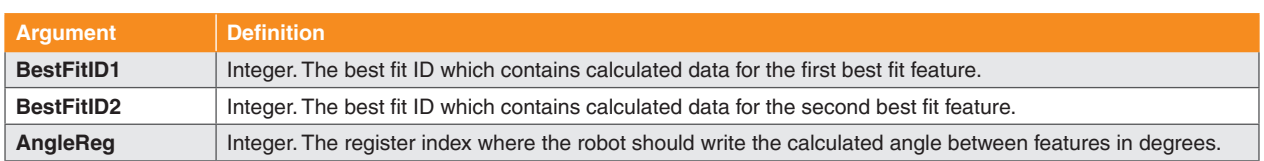

#### **Example:**

- : CALL RSWBFCYL(15,115,1,10,11,12,13);
- : CALL RSWBFCYL(16,116,1,20,21,22,23);
- : CALL RSWANLSANGLE(115,116,30);

// Server calculates a best fit for a cylinder. It stores the result in best fit ID 115.

// Server calculates a best fit for another cylinder. It stores the result in best fit ID 116.

// Server calculates the angle between the two best fitted cylinders using data stored in best fit IDs 115 and 116.

Robot writes the result to R[30].

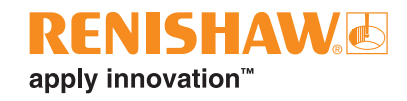

### **3.3.2. Distance between features**

This macro tells the Server to calculate the distance between two best fitted features. The robot will write the result to the register index you provide.

#### **Syntax**

RSWANLSDIST(BestFitID1, BestFitID2, DistanceReg)

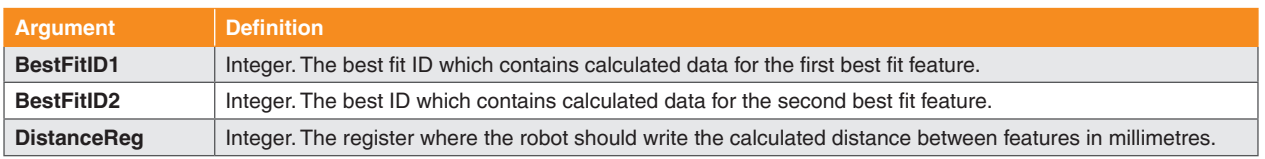

#### **Example:**

- : CALL RSWBFCYL(15,115,1,10,11,12,13);
- : CALL RSWBFCYL(16,116,1,20,21,22,23);
- : CALL RSWANLSDIST(115,116,31);

// Server calculates a best fit for a cylinder. It stores the result in best fit ID 115.

// Server calculates a best fit for another cylinder. It stores the result in best fit ID 116.

// Server calculates the distance between the two best fitted cylinders using data stored in best fit IDs 115 and 116.

Robot writes the result to R[31].

# **4. RCS spindle calibration licence**

To use the macros in this section, you will need an active RCS spindle calibration licence. You will also need an active RCS core probing licence to collect the data required for the macro calculations.

# <span id="page-63-0"></span>**4.1. Spindle artefact and cutting tool calibration**

For robotic applications which use a cutting tool, accurate tool vectors and lengths must be set. This ensures tools will follow cutting paths and machine features correctly.

These macros enable spindle cutting tool calibration. This means that tool vectors and lengths can be automatically measured in-process.

To calibrate a spindle cutting tool with RCS P-series, you will need the ball-ended spindle artefact and toolsetter disc stylus from the RCS spindle calibration kit.

- 1. Replace the spindle cutting tool on your robot with the ball-ended spindle artefact.
- 2. Manually set a nominal tool frame where the +Z direction points out of the artefact (i.e. from the spindle mounting point towards the centre of the artefact sphere).
- 3. With the spindle artefact, take at least three touch points around the top plane of the disc stylus. This will determine the disc stylus plane normal direction for ["4.1.2. Run spindle artefact calibration" on](#page-65-0)  [page 66](#page-65-0).
- 4. Take at least five touch points on the top plane of the disc stylus at different rotations between 45°–90° about the X and Y axes around the spindle artefact tip. This will determine the position of the spindle artefact TCP and disc stylus plane for ["4.1.2. Run spindle artefact calibration" on page 66](#page-65-0).
- 5. Take touch points at two different heights around the sides of the disc stylus with the artefact shaft. These touch points can be taken using two external circle touch commands (see 2.5.4 on [page](#page-23-0) 24). This will determine the direction of the spindle artefact and cutting tool for ["4.1.2. Run spindle artefact](#page-65-0)  [calibration" on page 66](#page-65-0).
- 6. Take a single touch point on the top of the disc stylus plane. This is used in ["4.1.5. Set disc stylus](#page-68-0)  [reference height" on page 69.](#page-68-0)
- 7. Replace the spindle artefact with the spindle cutting tool. Take another touch point on top of the disc stylus plane. This is used in "4.1.7. Set [spindle](#page-70-0) cutting tool TCP" on page 71 to find the exact cutting tool length.
- 8. Take touch points around the sides of the disc stylus with the spindle cutting tool. These touch points can be taken using a single external circle touch command (see 2.5.4 on [page](#page-23-0) 24). This is used in ["4.1.8. Set spindle cutting tool diameter" on page 72.](#page-71-0)

The Server stores the touch point data in the surface IDs you provide. You can reference these in the spindle calibration macros.

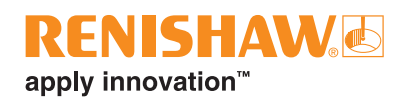

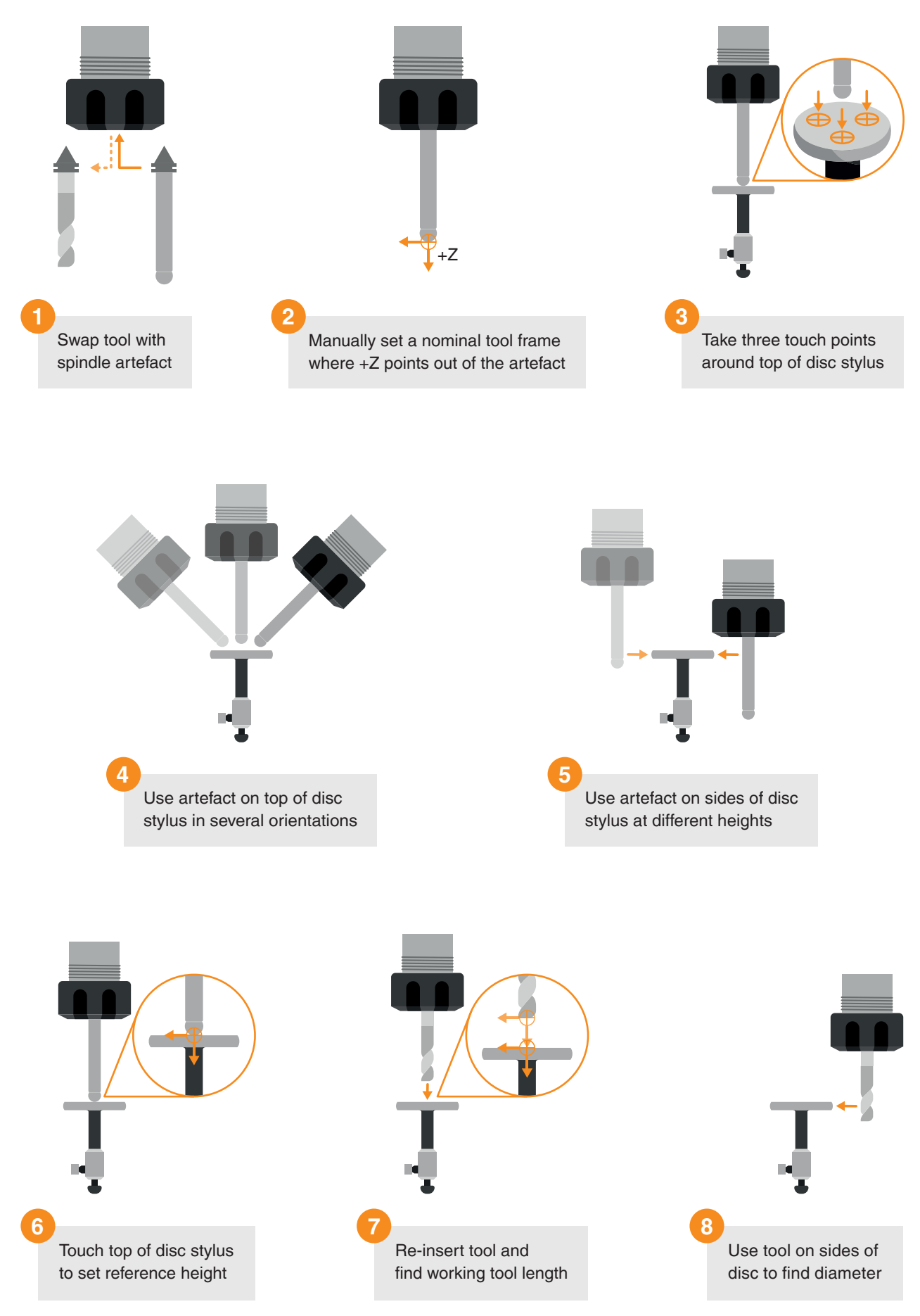

### **4.1.1. Initialise spindle artefact calibration**

This macro tells the Server to discard existing data from the given surface IDs, ready to receive new data. It also tells the robot to activate the given user frame and tool frame for the spindle calibration. The robot sends all active frame data to the Server.

Call this macro in your robot program before probing the spindle artefact with the toolsetter disc stylus.

#### **Syntax**

RSWSPNCALINI(DiscID, ArtefactID, DirectionID, UserFrame, ToolFrame)

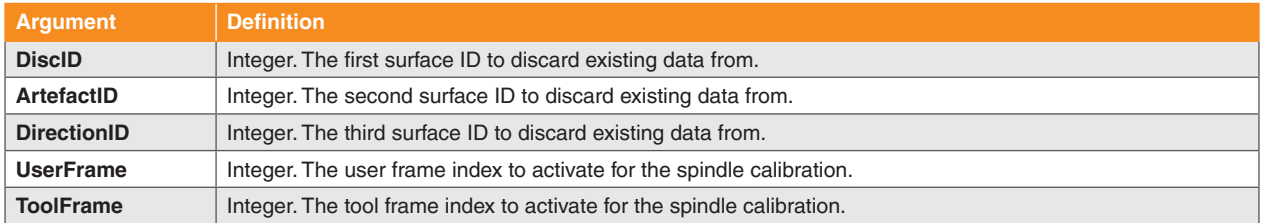

#### **Example:**

: CALL RSWSPNCALINI(21,22,23,5,6);

// Server discards existing data from surface IDs 21, 22 and 23.

Robot activates UserFrame[5] and ToolFrame[6] and sends all frame data to Server.

### <span id="page-65-0"></span>**4.1.2. Run spindle artefact calibration**

This macro uses the data from the given surface IDs to populate a user frame and two tool frames.

Before calling this macro, complete steps 1–5 of the spindle calibration process (see 4.1 on [page](#page-63-0) 64).

Using the collected position data, the Server will calculate:

- A user frame for the toolsetter disc stylus.
- A tool frame at the ball-end of the spindle artefact.
- A reference tool frame at the spindle mounting point. To do this, it will move the calculated spindle artefact tool frame in the −Z direction by the artefact length you provide.

The Server will send the frame results to the robot. The robot will:

- Write the toolsetter user frame result to the user frame index you provide (UserFrame).
- Write the spindle artefact tool frame to the tool frame index you provide (ToolFrame).
- Write the reference tool frame at the spindle mounting point to the tool frame index you provide (RefToolFrame).

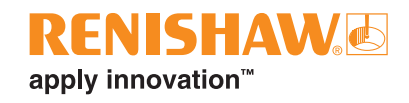

#### **Syntax**

RSWSPNCALRUN(DiscID, ArtefactID, DirectionID, ArtefactLength, NewUserFrame, NewToolFrame, RefToolFrame)

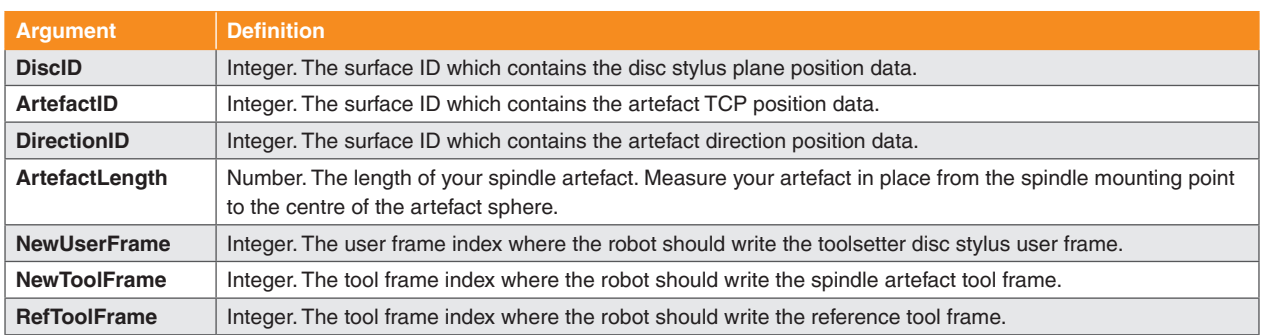

#### **Example:**

: CALL RSWSPNCALRUN (21, 22, 23, 98.5, 5, 6, 7); // Server uses data from surface IDs 21,

22 and 23 to calculate: a user frame for the disc stylus and a tool frame for the artefact TCP.

Server uses the artefact TCP and length of 98.5 mm to calculate a reference tool frame at the spindle mounting point.

Robot writes the user frame result to UserFrame[5].

Robot writes the tool frame result to ToolFrame[6].

Robot writes the reference tool frame result to ToolFrame[7].

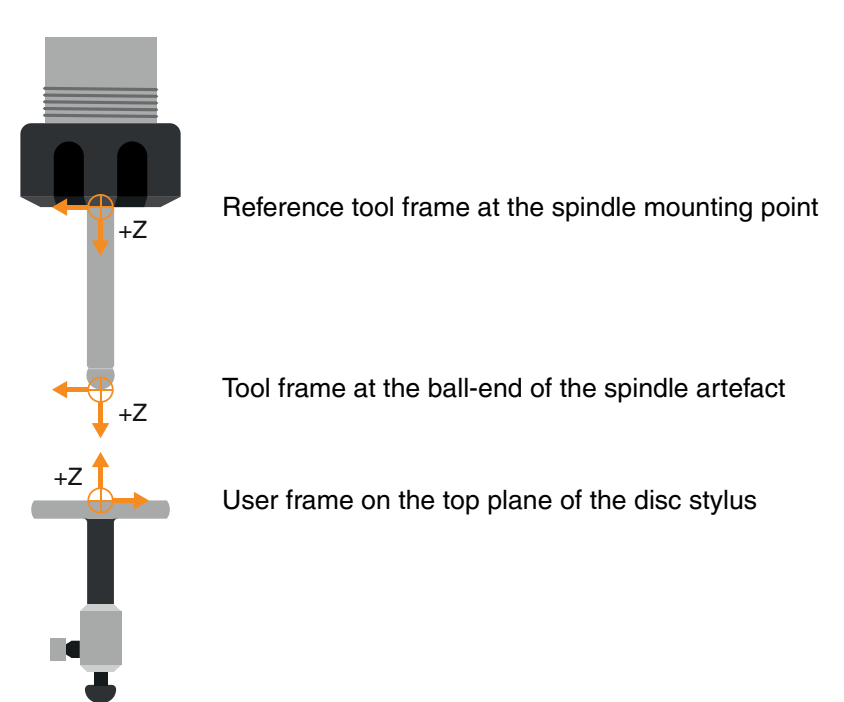

### <span id="page-67-0"></span>**4.1.3. Align spindle artefact or cutting tool**

This macro tells the robot to rotate the active tool TCP about its current position. It will align the −Z direction of the TCP with the +Z direction of the active user frame. The active user frame should be the toolsetter disc stylus which was calculated by running the spindle artefact calibration (see [4.1.2 on page](#page-65-0)  [66](#page-65-0)).

#### **Syntax**

```
RSWSPNALIGN
```
#### **Example:**

: CALL RSWSPNALIGN;  $\blacksquare$ its −Z direction aligns with the +Z direction of the active user frame.

### **4.1.4. Initialise spindle cutting tool measurement**

This macro tells the Server to discard existing data from the given surface ID, ready to receive new data. It also tells the robot to activate the given user frame and tool frame for the measurement. The robot sends all active frame data to the Server.

Call this macro in your robot program when preparing to take touch points for any of the following calculations:

- Disc stylus reference height (see 4.1.5 on [page](#page-68-0) 69)
- Spindle cutting tool TCP (see 4.1.7 on [page](#page-70-0) 71)
- Spindle cutting tool diameter (see [4.1.8](#page-71-0) on page 72)

#### **Syntax**

```
RSWSPNDLINIT(SurfaceID, UserFrame, ToolFrame)
```
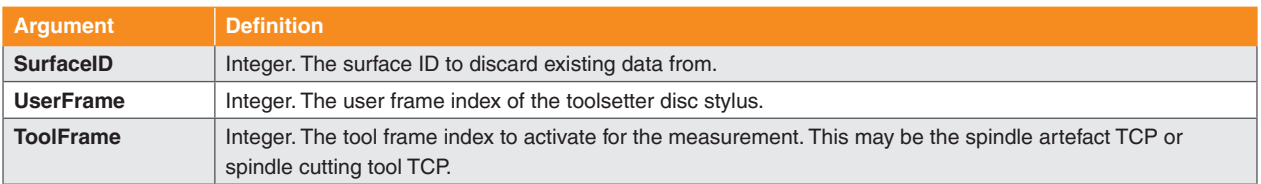

#### **Example:**

: CALL RSWSPNDLINIT(31, 6, 8); // Server discards existing data from surface ID 31.

> Robot activates UserFrame[6] and ToolFrame[7] and sends all frame data to Server.

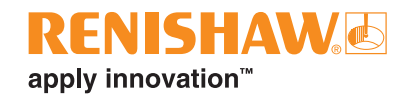

### <span id="page-68-0"></span>**4.1.5. Set disc stylus reference height**

This macro tells the robot to update the disc stylus user frame to set its reference height.

Before calling this macro:

- 1. Calibrate your spindle artefact (see 4.1.2 on [page](#page-65-0) 66).
- 2. Align the calibrated spindle artefact normal to the disc stylus plane (see [4.1.3](#page-67-0) on page 68).
- 3. Use a touch command to take a single touch point in the +Z direction of the artefact on top of the disc stylus (SurfaceID). This is step 6 on [page](#page-63-0) 64.

The Server will calculate the disc stylus height using the data stored in the surface ID you provide. The robot will use the result to update the given user frame index, which can be the same index you set in ["4.1.2. Run spindle artefact calibration" on page 66.](#page-65-0)

This process will mean that the same robot orientation will be used for this macro and the setting spindle cutting tool TCP macros (see 4.1.6 on [page](#page-69-0) 70 and 4.1.7 on [page](#page-70-0) 71). This will minimise errors caused by inaccuracies in your robot.

#### **Syntax**

#### RSWSPNCALREF(SurfaceID, UserFrame)

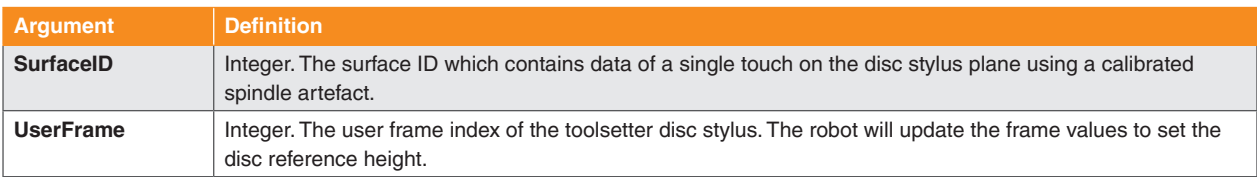

#### **Example:**

: CALL RSWSPNCALREF(21, 8);  $\frac{1}{2}$  // Server uses the data stored in

surface ID 21 to calculate a reference user frame on top of the disc stylus.

Robot writes the result to UserFrame[8].

### <span id="page-69-0"></span>**4.1.6. Set nominal spindle cutting tool TCP**

This macro tells the Server to calculate a nominal TCP. It will move the reference tool frame (RefToolFrame) along the tool Z axis by the tool length you provide. The robot will write the result to the tool frame index you provide.

Before calling this macro, you need the reference tool frame from ["4.1.2. Run spindle artefact calibration"](#page-65-0)  [on page 66](#page-65-0).

#### **Syntax**

RSWSPNDLNOM(ToolLength, RefToolFrame, NewToolFrame)

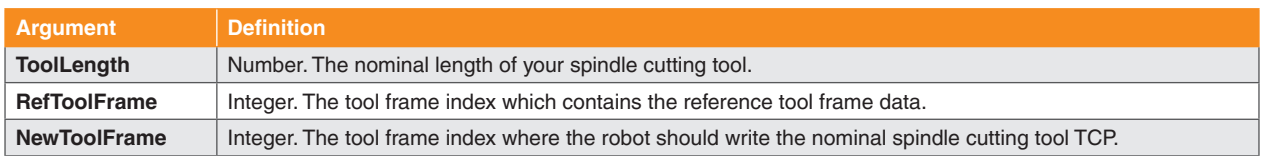

#### **Example:**

: CALL RSWSPNDLNOM(175, 7, 8); // Server calculates a nominal TCP. It moves the reference tool frame ToolFrame[7] along the tool Z axis by 175 mm.

> Robot writes the tool frame result to ToolFrame[8].

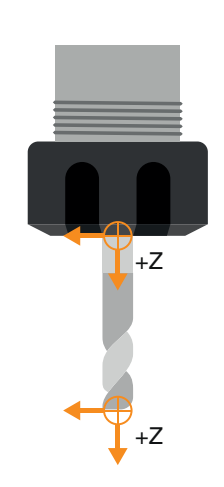

Reference tool frame at the spindle mounting point

Nominal tool frame created from moving the reference  $\frac{1}{x}$  +Z tool frame by the spindle cutting tool length

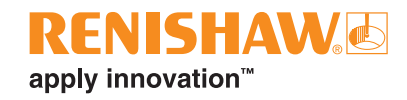

## <span id="page-70-0"></span>**4.1.7. Set spindle cutting tool TCP**

This macro tells the Server to use the true length of the spindle cutting tool to calculate an accurate TCP.

Before calling this macro:

- Align your spindle cutting tool normal to the disc stylus plane (see 4.1.3 on [page](#page-67-0) 68).
- Use a touch command to take a single touch point in the +Z direction of the tool on top of the disc stylus (SurfaceID). This will determine the true length of the spindle cutting tool (step 7 on [page](#page-63-0) 64).

The Server will calculate the TCP of the spindle cutting tool using data stored in the surface ID you provide. The robot will write the result to the given tool frame index, which can be the same index you used for ["4.1.6. Set nominal spindle cutting tool TCP" on page 70](#page-69-0).

#### **Syntax**

RSWSPNDLTCP(SurfaceID, NewToolFrame)

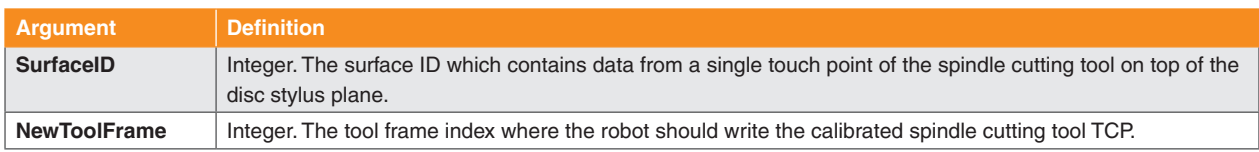

#### **Example:**

: CALL RSWSPNDLTCP(66,8); // Server calculates an accurate TCP using data stored in surface ID 66.

> Robot writes the tool frame result to ToolFrame[8].

### <span id="page-71-0"></span>**4.1.8. Set spindle cutting tool diameter**

This macro tells the calculate the spindle cutting tool diameter.

Before calling this macro:

- Align your spindle cutting tool normal to the disc stylus plane (see 4.1.3 on [page](#page-67-0) 68).
- Take touch points around the sides of the disc stylus (SurfaceID). You can use the external circle touch command [\(2.5.4](#page-23-0) on page 24) to do this. This is step 8 on [page](#page-63-0) 64.

The Server will calculate the diameter of the spindle cutting tool using data stored in the surface ID you provide. The robot will write the result to the register you provide.

#### **Syntax**

RSWSPNDLSIZE(SurfaceID, DiameterReg)

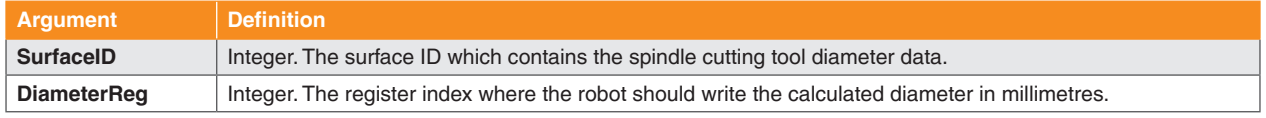

#### **Example:**

: CALL RSWSPNDLSIZE(31, 21); // Server calculates a diameter using data stored in surface ID 31.

Robot writes the result to R[21].
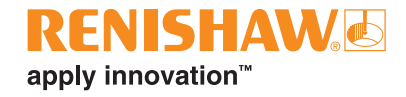

This page is intentionally left blank.

# **5. Glossary of terms**

## **5.1. Approach position**

A point from which a robot will start moving to touch a surface or feature with a probe.

# **5.2. Best fit**

The "best" model to represent a set of data.

With RCS advanced probing macros, you can best fit a feature. This uses data collected from a real feature to create a model for the best approximation of its position and orientation in space (see "3.2. [Best](#page-55-0) fit feature [evaluation"](#page-55-0) on page 56).

#### **5.2.1. Least-squares method**

A technique to calculate the best fit model for a set of data. It minimises the sum of squared residual errors between the model and the data points.

RCS probing macros use the least-squares method for all best fit calculations.

# **5.3. Centroid**

The centre of mass of an object.

### **5.4. Co-ordinate system, Frame**

Three orthonormal vectors (X, Y, Z) which originate at a single point. From this origin, any point in space can be positioned using three numerical co-ordinates.

#### **5.4.1. Tool frame, tool centre point (TCP)**

A co-ordinate system defined on the tool attached to a robot arm. It is located relative to the robot flange.

Once set, a robot can drive the active tool in position and orientation within the active user frame to

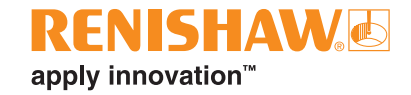

perform its work.

#### **5.4.2. User frame**

A co-ordinate system that is defined on a part within a robot working volume. It is located relative to the robot base co-ordinate system.

Once set, all cutting and probing co-ordinates are referenced relative to the user frame.

# **5.5. Datum**

The origin of a co-ordinate system, or a known position and orientation in space. With RCS P-series, you can set a datum using any combination of geometric features (see "3.1. Complex [alignment"](#page-53-0) on page [54](#page-53-0)). Datums can be used to locate user and tool frames.

### **5.6. Feature**

A geometric object consisting of one or more surfaces.

# **5.7. Nominal**

A stated quantity or dimension but not necessarily the exact value.

### **5.8. Normal**

Intersecting a line or surface at a right angle (90°). A vector orthogonal to a surface.

### **5.9. Orthogonal**

Two elements are orthogonal when they are at right angles (90°) to each other.

#### **5.10. Parameter**

An editable piece of information a robot uses to control its movement or behaviour.

# **5.11. Residual error**

The error which remains after an optimisation takes place. An optimisation could be a correction, calibration, alignment, or best fit. In RCS probing, the error is the distance between a measured touch point and the best fitted model of an optimised feature.

When the Server calculates a feature, it will best fit the feature touch points to create a model. A residual error is how far a touch point used in the calculation is from the best fit model that the Server created. In a set of data, there will be values for the maximum, minimum, average and standard deviation of the residual errors.

Residual errors are called "calibration errors" in RCS Software Suite.

#### **5.11.1. Absolute maximum residual error**

The largest residual error value, regardless of its sign.

For example, in a set of data where the maximum residual error is 50 and the minimum residual error is −100, the absolute maximum residual error is 100.

# **5.12. Right-hand rule**

This determines the direction of vectors in three-dimensional space. In this document, use the rule to find the direction of rotation about a given vector, and vice versa. To apply the rule, point your right-hand thumb in the direction of the given vector and curl your fingers.Your fingers will point in the direction of rotation. Or, if you curl your right-hand fingers in the direction of a known rotation, your thumb will point in the direction of the resulting vector.

For example, you may apply this rule to "2.5.4. Touch circle internal and [external"](#page-23-0) on page 24. Point your thumb in the normal direction you define.Your curled fingers will point in the direction the probe will take to move to the remaining approach positions.

# **5.13. Surface**

The outside part or uppermost layer of an object.

# **5.14. Touch point**

Also called a "touch". This is a position on a surface or feature that a probe touches, causing the probe to trigger. A touch point provides position data of a surface or feature. The Server uses this data to calculate positions and orientations within a given frame. Taking touch points on a surface or feature is called "probing".

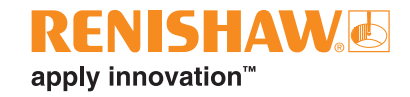

# **5.15. Vector**

A quantity with both direction and size. In RCS probing macros, 3D vectors are defined with three numerical components (X, Y, Z).

#### **www.renishaw.com/rcs-support**

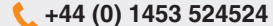

#### **+44 (0) 1453 524524 industrialautomation@renishaw.com**

© 2021–2024 Renishaw plc. All rights reserved. This document may not be copied or reproduced in whole or in part, or transferred to any other<br>media or language by any means, without the prior written permission of Renishaw

respective owners.<br>WHILE CONSIDERABLE EFFORT WAS MADE TO VERIFY THE ACCURACY OF THIS DOCUMENT AT PUBLICATION, ALL WARRANTIES,<br>CONDITIONS, REPRESENTATIONS AND LIABILITY, HOWSOEVER ARISING, ARE EXCLUDED TO THE EXTENT PERMITT

Issued: 05.2024 Part no.: H-6852-8026

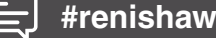

**#renishaw**